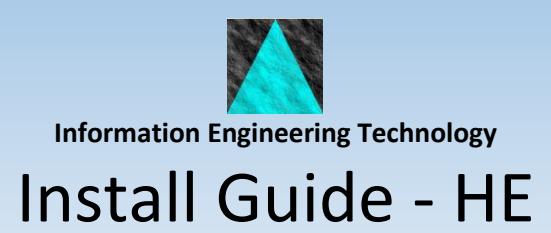

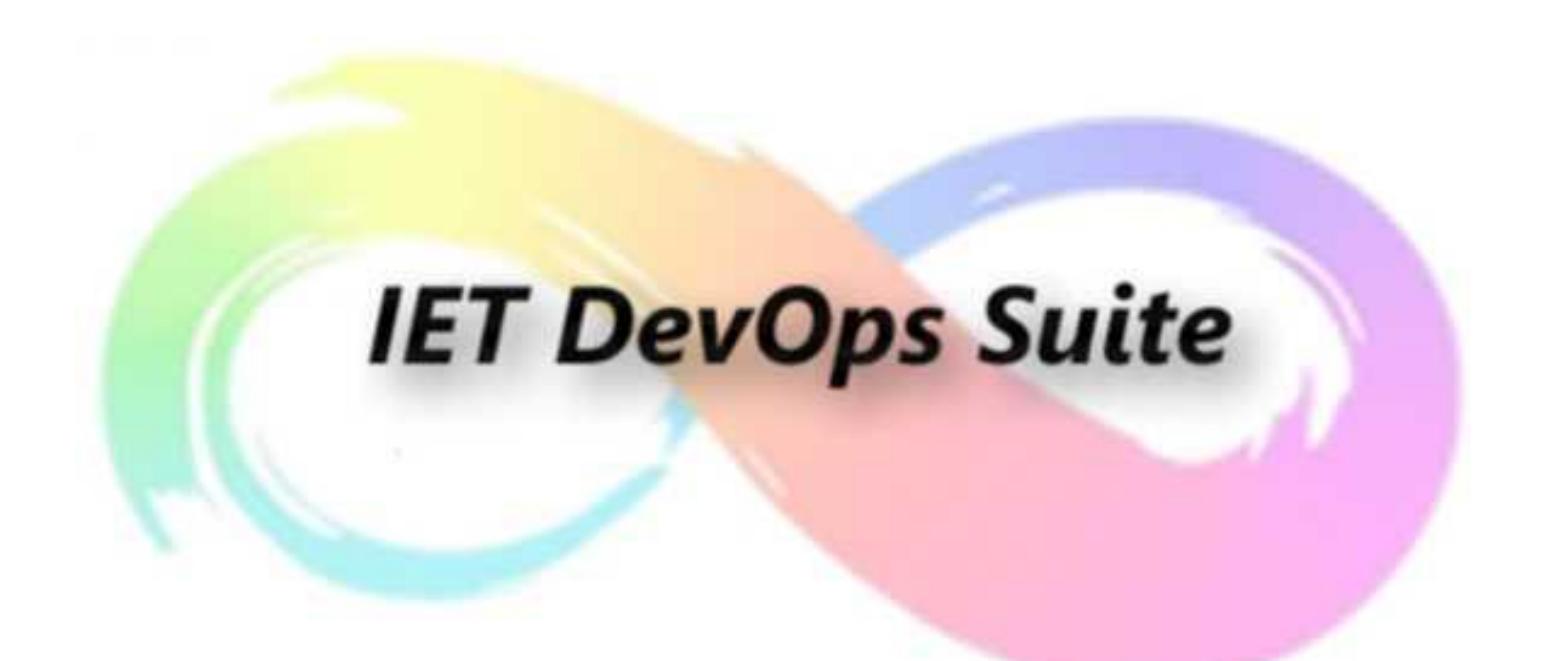

**Release 8.8.0**

# **Table Of Contents**

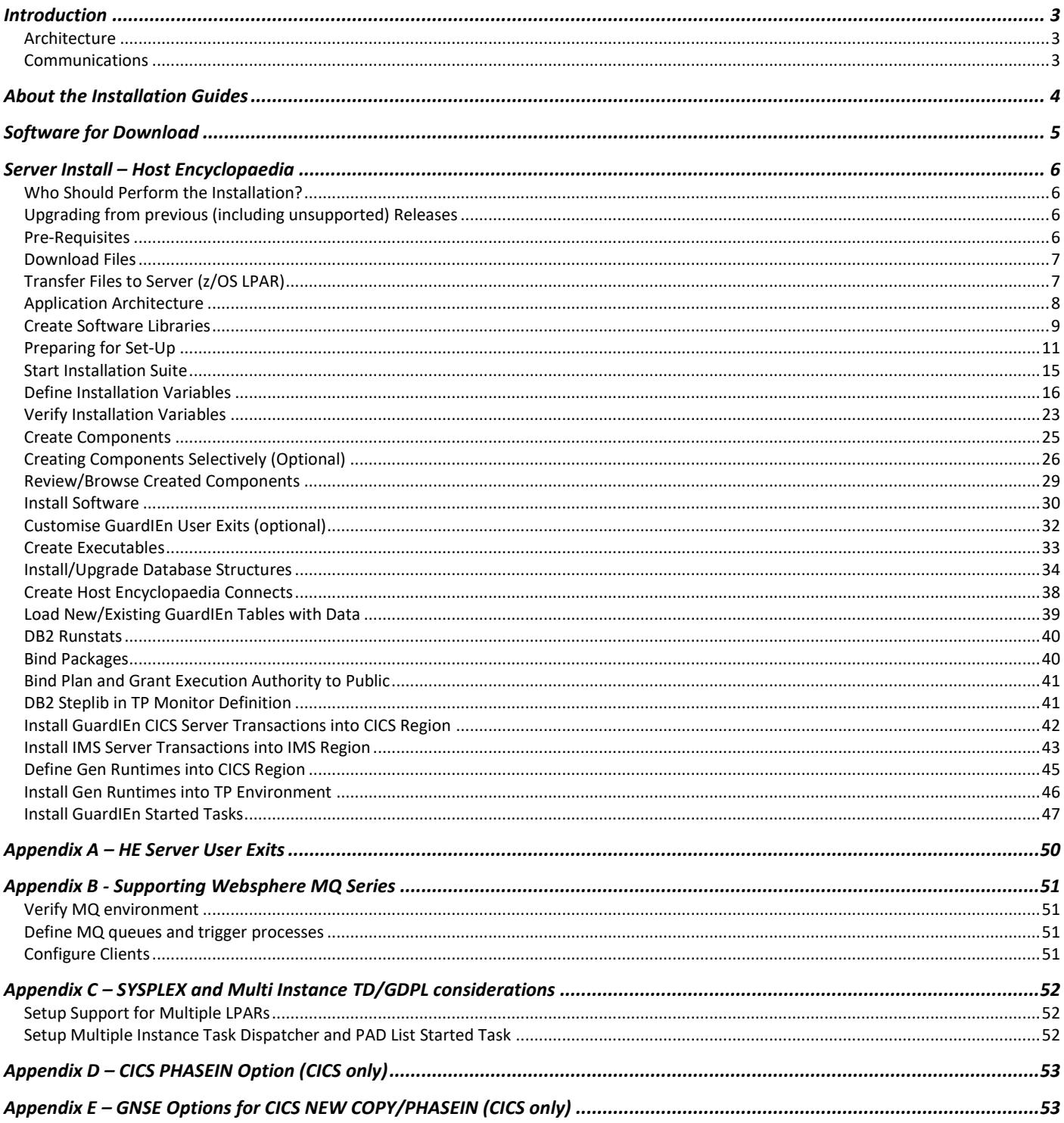

# <span id="page-2-0"></span>**Introduction**

## <span id="page-2-1"></span>**Architecture**

The IET DevOps Suite products are Gen developed *client/server* applications. This means that there are two parts to the install process: the *clients* which are deployed on each workstation; and *servers* which reside alongside your Gen encyclopaedia.

## <span id="page-2-2"></span>**Communications**

As with any Gen developed client/server application, you will require some communications software (*middleware*) so that the client programs can talk to the servers.

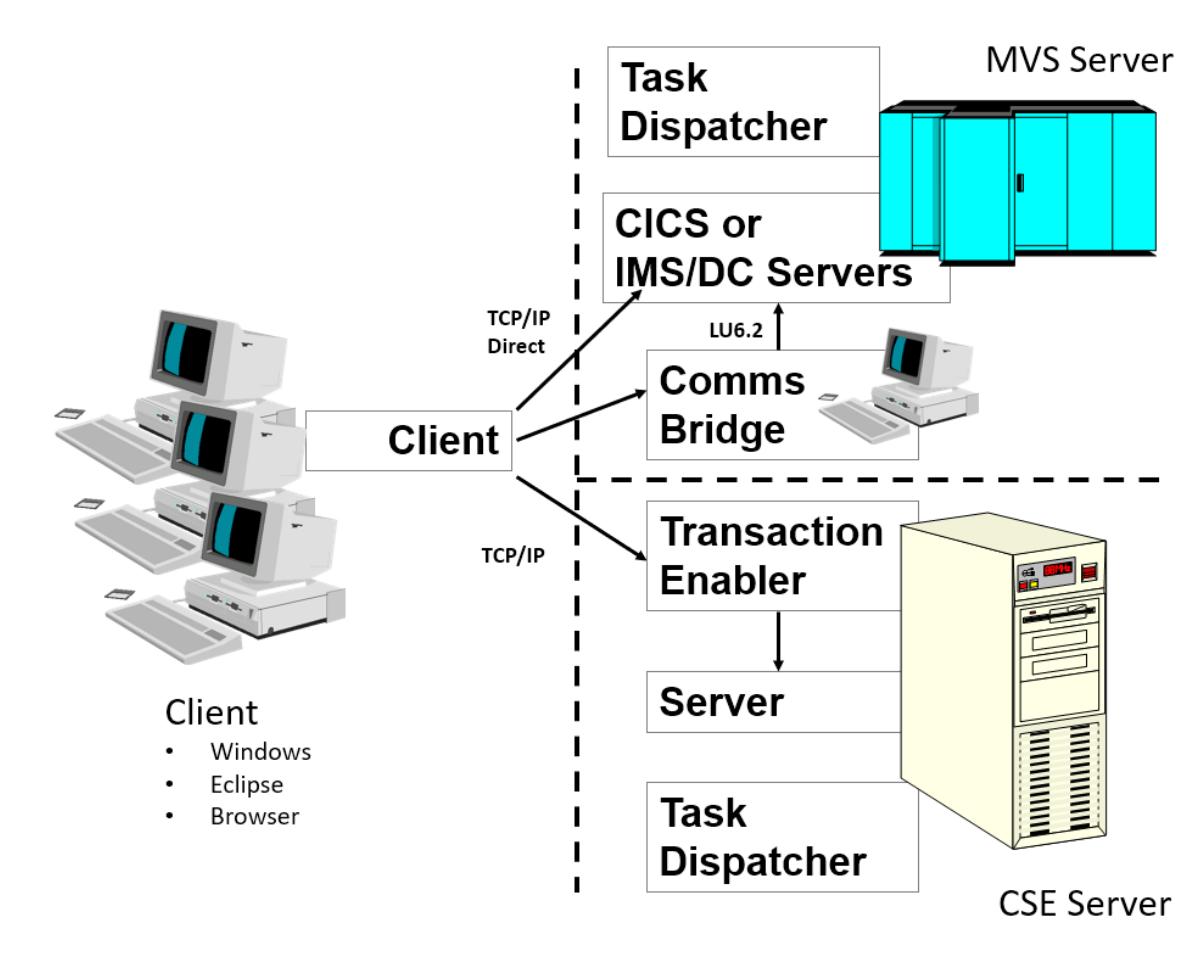

The IET DevOps Suite products typically use *TCP/IP* for the communications protocol, so there is no need for *Client Manager*, although you can still use this if you wish. Depending upon your server platform, you will also need other middleware to complete the link. You may choose any standard configuration e.g. *Transaction Enabler* on Windows/UNIX servers, or *Comms Bridge* and *LU6.2* on MVS servers, or direct TCP/IP Connect / MQ Series to MVS. For further details on appropriate middleware, consult your Gen documentation.

# <span id="page-3-0"></span>**About the Installation Guides**

There are a number of documents to help you with the install process. Below is a quick summary of what they are and which one(s) you will need to use.

Note that references below to GuardIEn in relation to the installation are synonymous with the IET DevOps suite. Earlier releases of the software referred to GuardIEn although this included other IET products like VerifIEr, genIE and pathvIEw.

- *Install Guide - Client.pdf*: You always need to perform Client Installs for each workstation, regardless of server platform.
- *Install Guide - <Platform/Ency>.pdf*: You will also need to perform a Server Install. Choose the appropriate one depending on your encyclopaedia platform. The server software is always installed on the same server as your encyclopaedia. If you eventually intend to use GuardIEn with multiple encyclopaedias then you should choose the server most capable of handling the workload for the first, or *main*, install. There are different versions of this install guide for each server platform. *THIS DOCUMENT* relates to **Host Encyclopaedia Servers**. If your server is a different platform, please locate the appropriate version of this guide now.
- *Install Guide – Multiple HE.pdf*. If you wish to additionally install GuardIEn for z/OS with multiple host encyclopaedia support, please refer to this guide.
- *Install Guide – Remote Install.pdf*. GuardIEn supports z/OS to z/OS remote server installation. To set-up z/OS remote server support, please refer to this guide.
- *Install Guide – HE Gen Upgrade.pdf*. If you need to upgrade your existing Gen HE version or need to enable concurrent running of multiple versions of Gen alongside your implementation of GuardIEn, please refer to this guide.
- Verification: The server installation guides also include chapters on how to verify that the installation is ok and perform essential initial customisation. You *MUST* work through these sections after you have performed the client and server installs.

This document makes continual reference to Gen. Unless explicitly stated otherwise this encompasses all Broadcom supported releases of the Gen product set, irrespective of release level.

# <span id="page-4-0"></span>**Software for Download**

All IET software is available for download from the IET support centre[: https://support.iet.co.uk.](https://support.iet.co.uk/) Software is secured on the web site, so you will need register and then request access.

Download the relevant files for your platforms (client + one server) into a temporary directory on a workstation. The individual install chapters in this guide detail the files you will need and what you should do with them.

# <span id="page-5-0"></span>**Server Install – Host Encyclopaedia**

You should use this guide if you have a z/OS Server Host Encyclopaedia. Hereinafter this is referred to in this document as the 'server'.

This document covers the installation of the server component of the IET DevOps suite. Consult the separate client installation guide for installing the clients.

## <span id="page-5-1"></span>**Who Should Perform the Installation?**

The sections below document the steps required to install the IET DevOps Suite server for z/OS. You should review these to assist in determining how much time and resource is required by each step. It is estimated that, with the necessary communications infrastructure and other technical pre-requisites in place, the complete product installation (including client installation) will take approximately 2 days.

Individuals who are with familiar with managing DB2 databases, z/OS, TSO, and ISPF environments should perform the installation.

For implementation of the server components, the installer should also have knowledge of implementing client/server systems for z/OS using Gen i.e. knowledge of SNA-Server, TCP/IP, LU6.2, MQ Series, IMS or CICS as appropriate.

## <span id="page-5-2"></span>**Upgrading from previous (including unsupported) Releases**

This guide also details how you can upgrade from an earlier release (from Release 8.7) to Release 8.8. The installation process is very similar to a new install – any differences are noted in the instructions. If you are at a previous release to these supported releases then follow the instructions relating to incremental upgrades of the GuardIEn data structure to Release 8.7. Thereafter the process is handled by execution of specific installation suite JCL members in a correct sequence.

## <span id="page-5-3"></span>**Pre-Requisites**

For a list of the technical and related soft and hardware pre-requisites for the installation of GuardIEn 8.8 for HE Servers, please refer to the *Technical Requirements* document, section *Server - HE for z/OS*.

Note that you should obtain an activation code for Release 8.8 from the IET Support Centre [\(https://support.iet.co.uk\)](https://support.iet.co.uk/) prior to commencing the installation.

## <span id="page-6-0"></span>**Download Files**

The following files should be downloaded from the web site into a temporary directory.

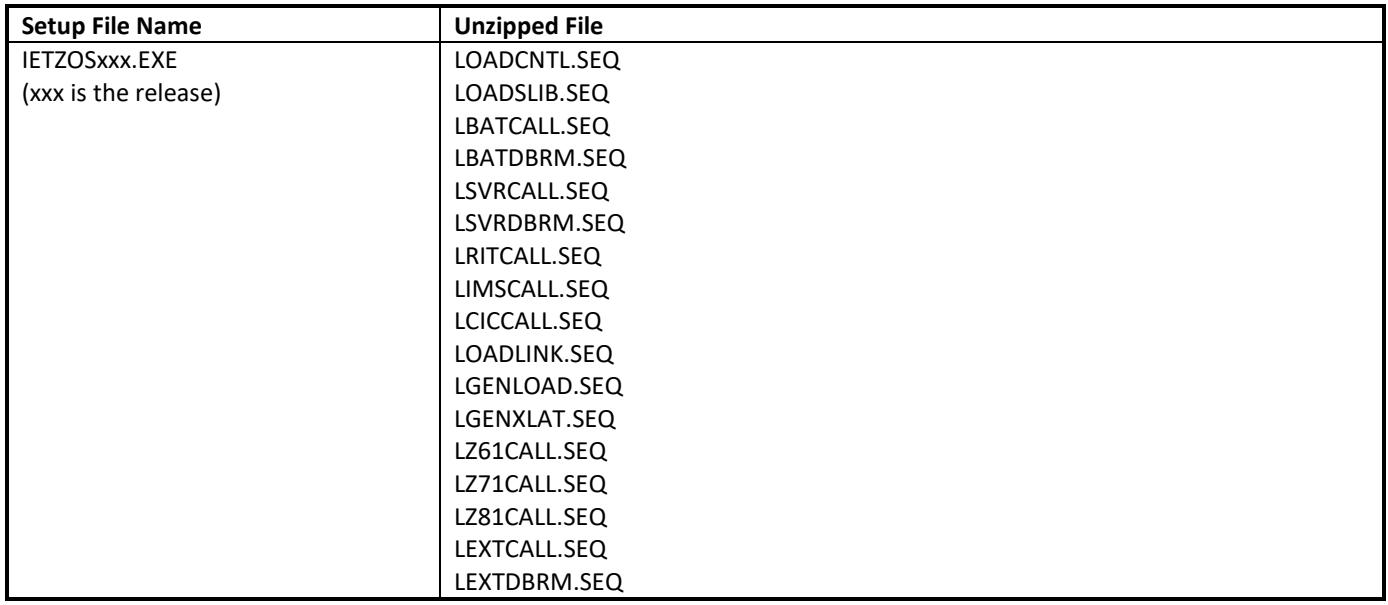

When you have downloaded all files successfully:

- Extract the files by executing the .exe file
- Once this is complete, the .EXE file can be deleted.

## <span id="page-6-1"></span>**Transfer Files to Server (z/OS LPAR)**

The installation will require you to upload the datasets in the table below to the appropriate z/OS LPAR that contains the HE. These should be pre-allocated using the definitions as shown. The mainframe datasets should all be sequential datasets, with a record length of 80, i.e.

- Directory Blocks 0
- Record Format FB
- Record Length 80
- Block Size 3120

These datasets consist of the installation datasets in an *'unloaded'* format.

You will need to choose a prefix for the software libraries, for example GDN88.INSTALL. Note that the installation uses fully qualified dataset names. If the libraries are to be prefixed with your userid, then include your userid in the dataset prefix.

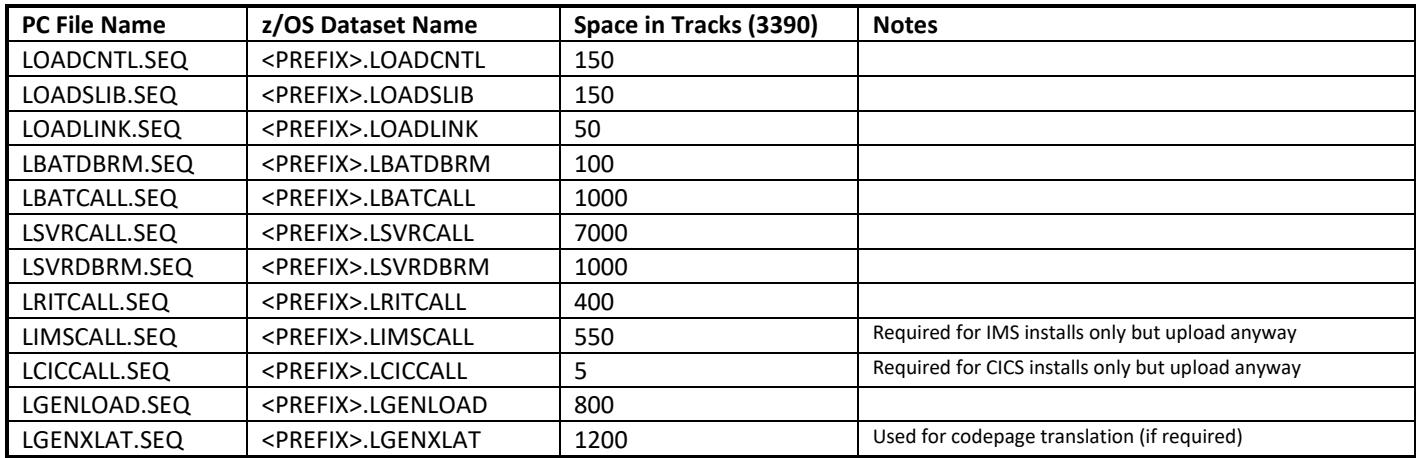

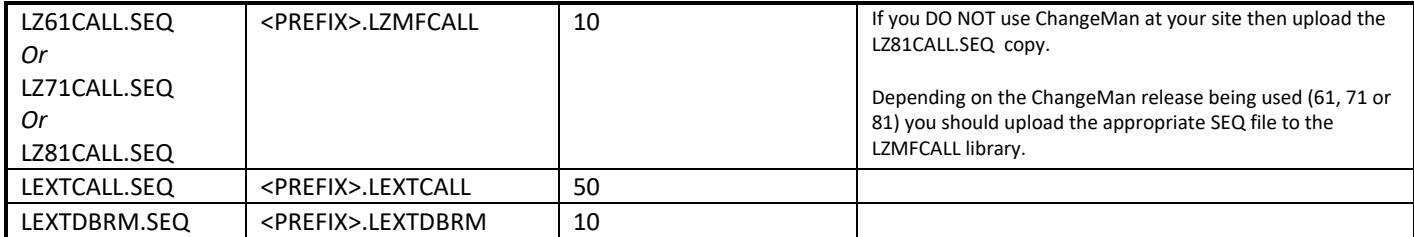

Upload the files from the workstation to the server. It is recommended that you use FTP or another fast method of transferring the files.

All files are supplied as binary (data) files and therefore the file transfer should **NOT** use ASCII and CRLF conversion. For FTP, ensure that you have set the transfer to binary by issuing the 'binary' command. **It is vital that you transfer the files correctly**.

## <span id="page-7-0"></span>**Application Architecture**

The IET DevOps Suite application for z/OS is created from the following components:

- Object code and Link Control decks used to link-edit executable load modules
- DBRMs used to bind DB2 packages
- DDL to create the DB2 database
- JCL and TSO procedures
- DB2 LOAD data for key tables when necessary
- GuardIEn uses three started tasks (GDTD/GDTD1, GDPL and GDSYNC). Unless otherwise advised, it is recommended that you install the Task Dispatcher (GDTD or GDTD1) and PAD List (GDPL) started tasks. If you need to seek authorisation to install these started tasks on your z/OS system we advise that you commence this activity prior to commencement of the install process.
- Installation driver suite for configuration and creation of all the above

## <span id="page-8-0"></span>**Create Software Libraries**

### **Edit the LOADCNTL dataset**

Use the ISPF editor or another text editor to edit the <PREFIX>.LOADCNTL dataset. Follow the instructions at the top of this dataset regarding changes that need to be applied before it can be submitted as a batch job. Note that this job produces a lot of output (> 50,000 lines) so it may be necessary to insert a /\*JOBPARM LINES=9999 to ensure it submits successfully.

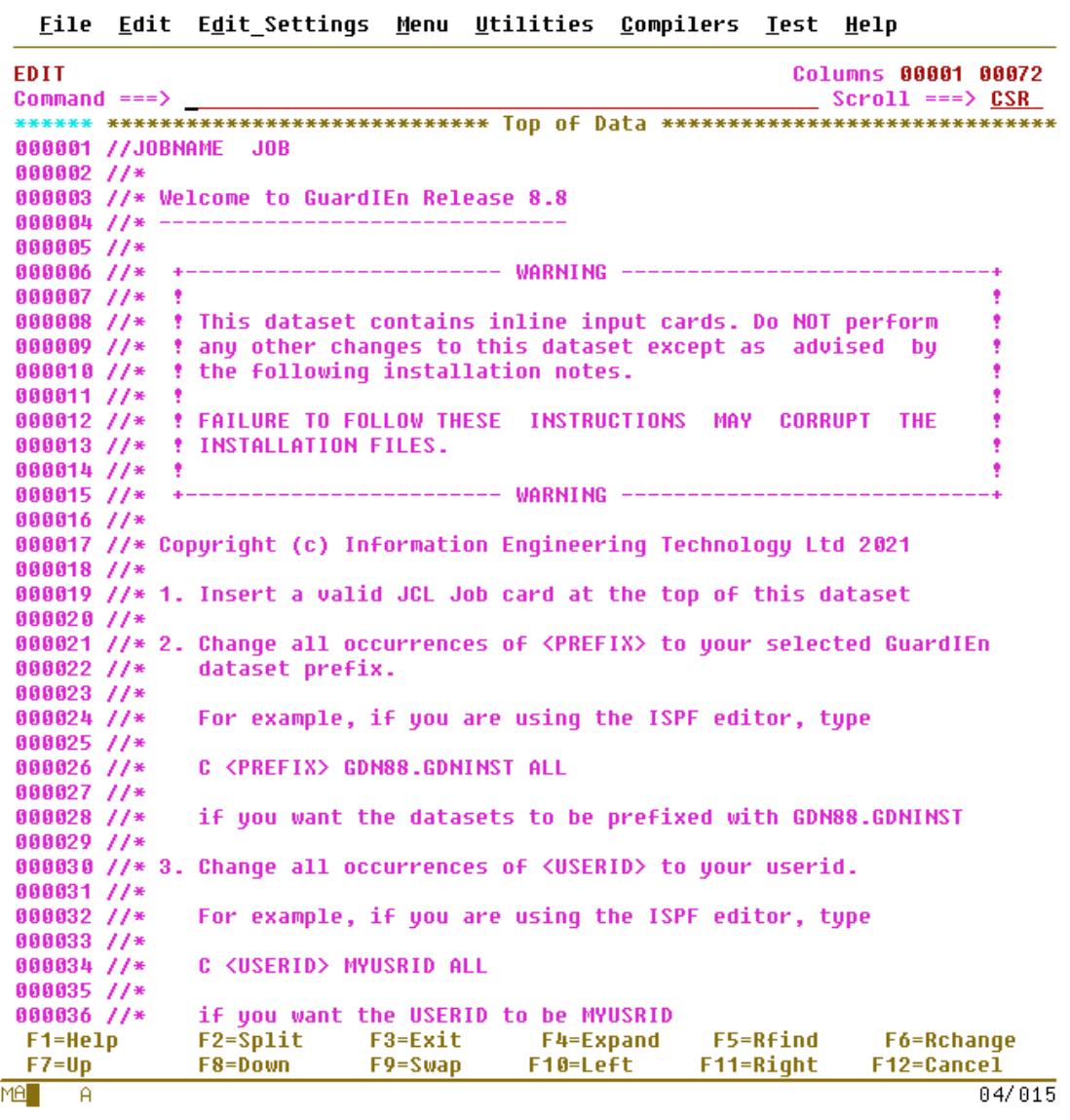

### **Submit the LOADCNTL job**

Submit the job. This will allocate the GuardIEn installation and runtime libraries listed in the tables below and load them with the data in the unload files that you uploaded. Note that to ensure you do not accidentally overwrite any libraries from a previous release of GuardIEn, all of the libraries have been declared as NEW. Therefore, if they exist and you want to overwrite them, they will need to be **deleted** before executing this job.

This job is very large so it may be necessary to submit it by entering SUBMIT next to the dataset in an ISPF Data Set List screen.

### **Review the job output**

Once the job has completed, review the output, checking for return codes > 4. If you encounter any RC 12s from the LOAD steps and an associated message…

INMR108I RECEIVE command terminated. Trailer record missing

…this typically means the sequential file you uploaded into for that step was not large enough. You will need to reallocate it with more space and restart from that step.

### **Check Dataset management class and retention**

The job will allocate the GuardIEn installation libraries described below. If you are using SMS or similar products, these libraries may have been allocated as temporary so you will therefore need to change their management class or retention period to ensure that they are not deleted by a housekeeping routine.

The LOADCNTL job will create libraries to contain the installation suite and the GuardIEn runtime libraries. The libraries created are listed below together with recommended space allocation. The standard suffix used by GuardIEn is shown. **Note that all partitioned datasets are now PDSE libraries.**

#### **GuardIEn Runtime Libraries**

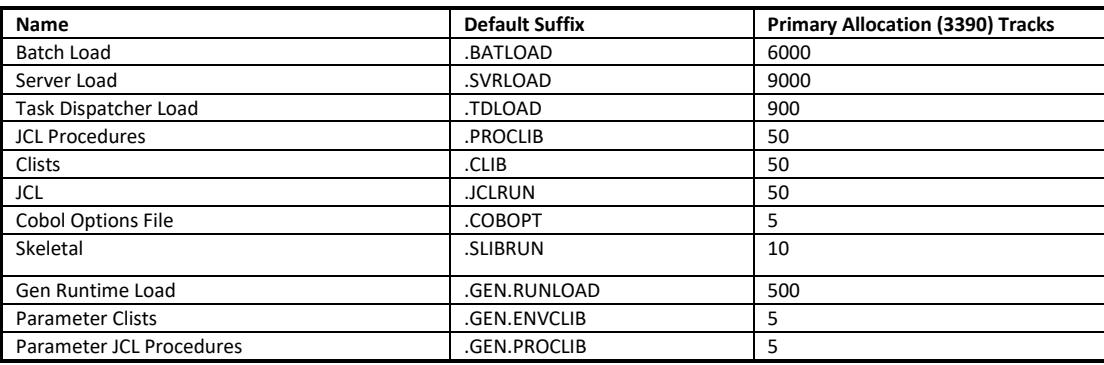

#### **GuardIEn Installation Libraries**

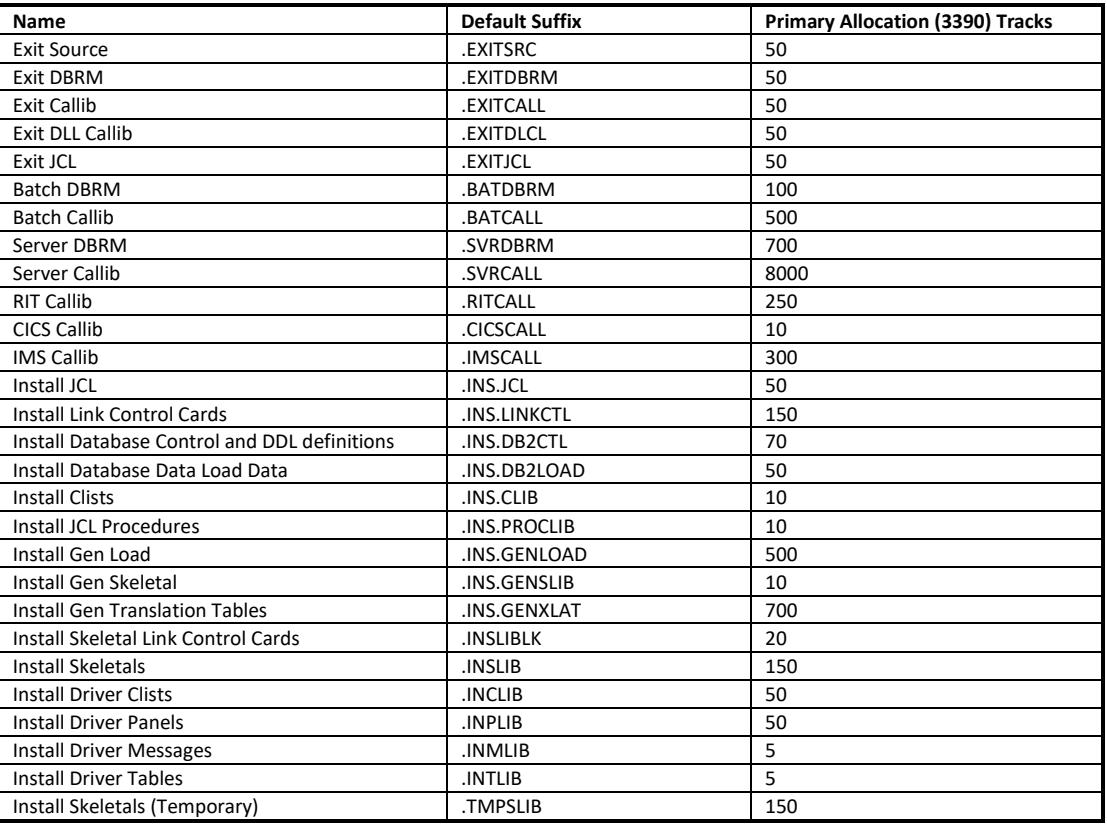

### **Install Upgrades?**

If you have been notified that you should install an update to the installation libraries (e.g. for Known Software Problems, individual PTFs or Service Packs), then the upgrade(s) should be installed **NOW** before proceeding any further. Upgrade installation instructions are provided in a separate document associated with the upgrade(s) themselves.

### **Applied Maintenance Levels**

Note that the base software installation available from the IET website always contains the latest available service packs already included so if, for example, this release currently includes changes up to a 'Service Pack 5' then the base release will contain all the maintenance up to and including Service Pack 5.

## <span id="page-10-0"></span>**Preparing for Set-Up**

### **The Installation Suite**

An installation suite is provided to ease the customisation and creation of the components of the GuardIEn for HE servers. This process consists of the following tasks:

- Definition of installation variables to your site standards
- Verification of the installation variables as you have entered them
- Generation of the GuardIEn JCL, JCL Procedures, TSO Procedures and DB2 Load and Control data
- Generation of the JCL to link-edit and bind the GuardIEn software

**Note:** Installation variables defined are saved in the ISPF profile pool using NEWAPPL GDIN. These variables are associated only with the TSO userid used to execute the install facilities. Therefore, if you are required to use the install facilities again (e.g. for an upgrade) either the same userid should be used OR a copy of the GDIN member from that id's ISPPROF dataset should be taken and placed in the ISPPROF dataset being used.

To access these facilities, the installation suite uses the LIBDEF and ALTLIB functions to temporarily concatenate the required libraries (the install suite components as created above).

### **Define Variables**

At a later time during the installation process, you will be prompted to provide values for various fields used during the installation process and at application runtime. This section allows you to identify these values.

#### **GuardIEn Software (Variables Panel 1)**

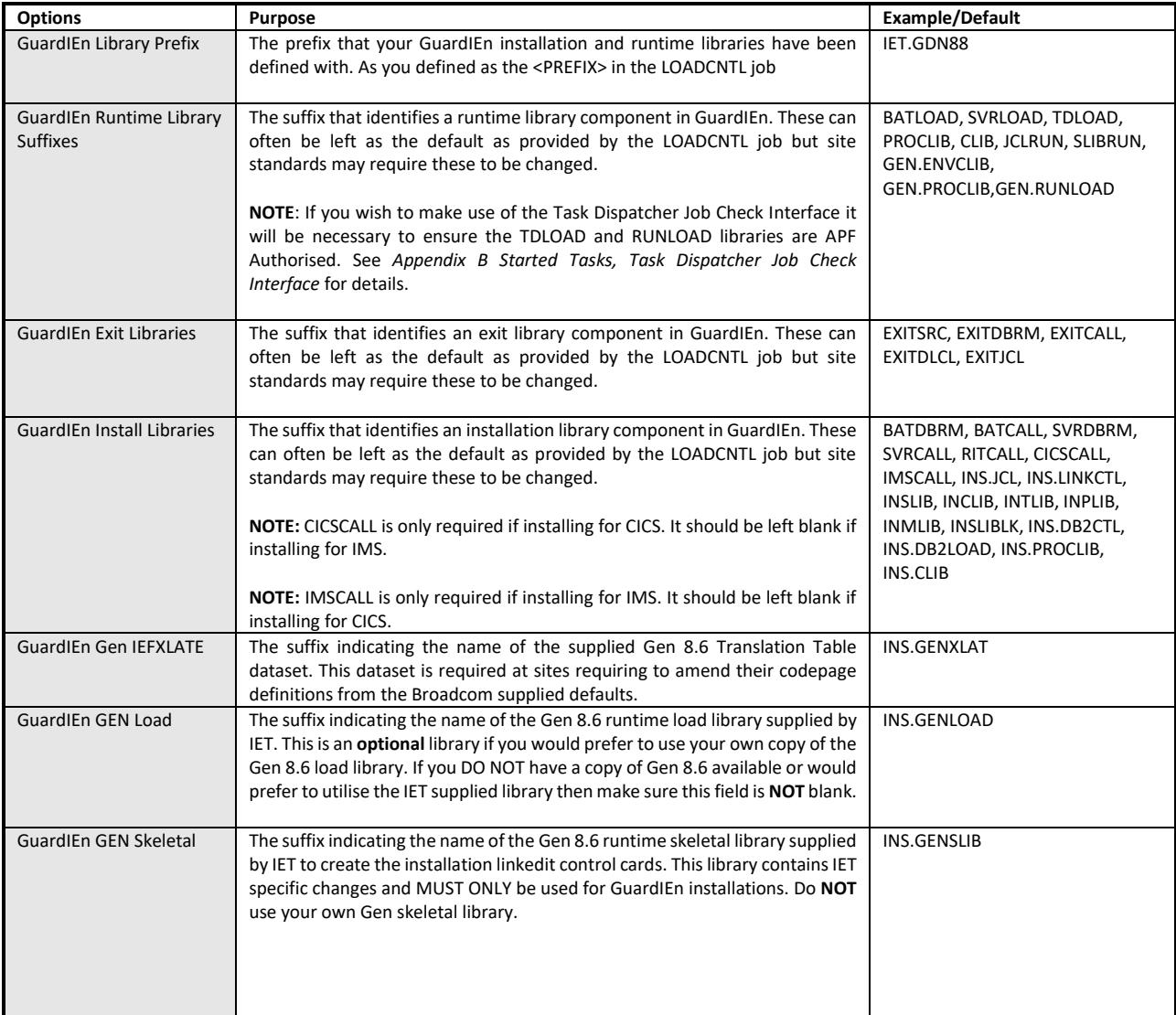

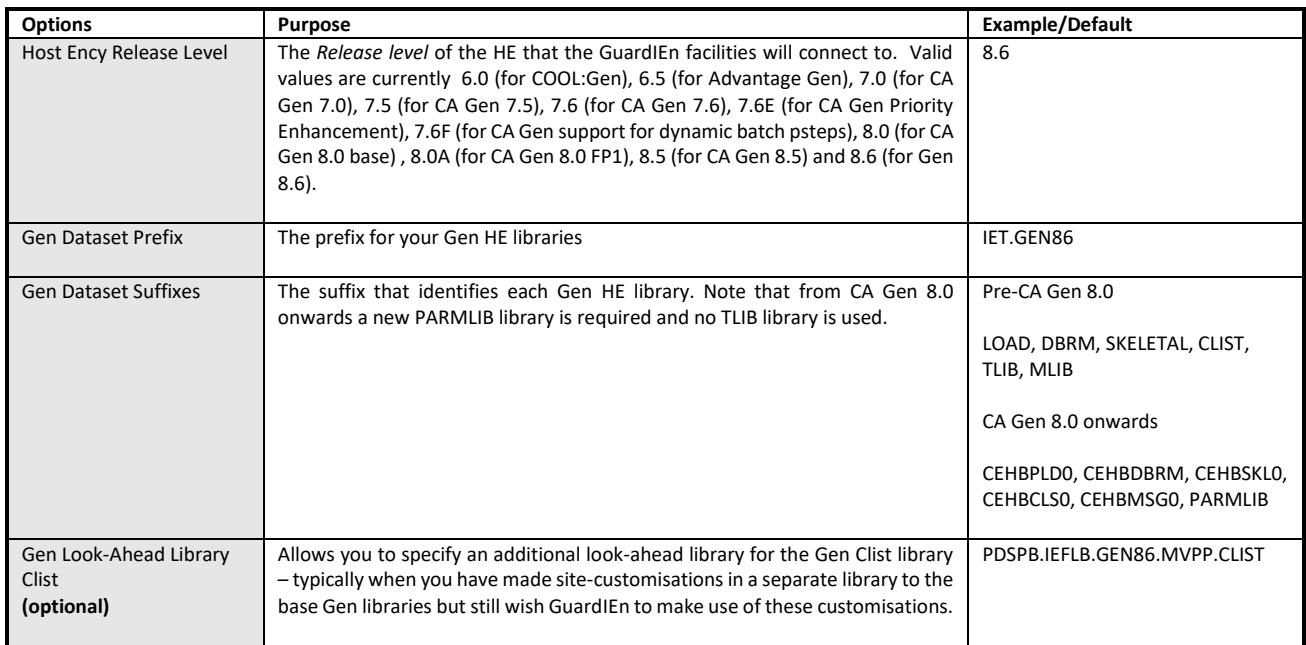

#### **ISPF Library Names (Variables Panel 3)**

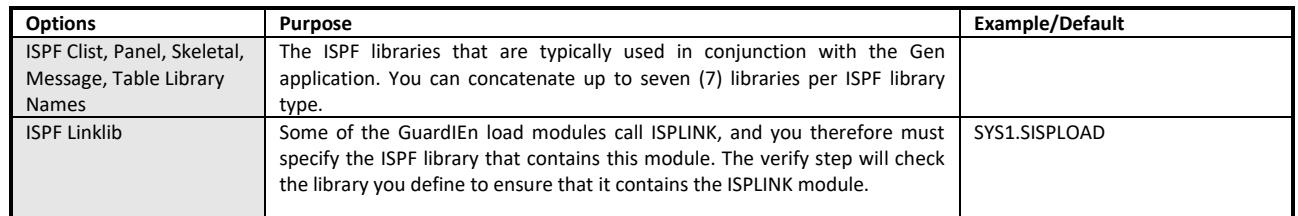

#### **JCL Variables (Variables Panel 4)**

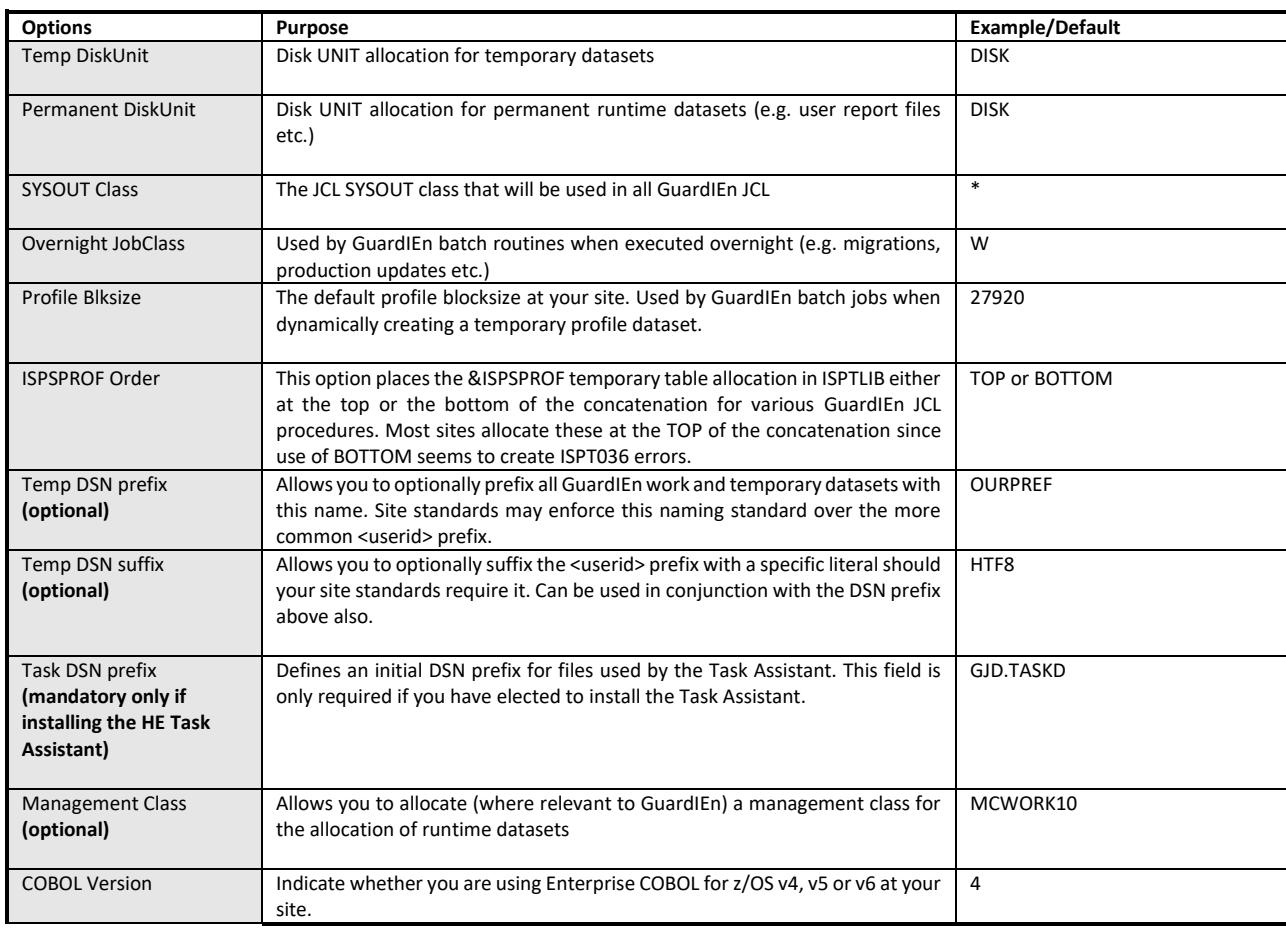

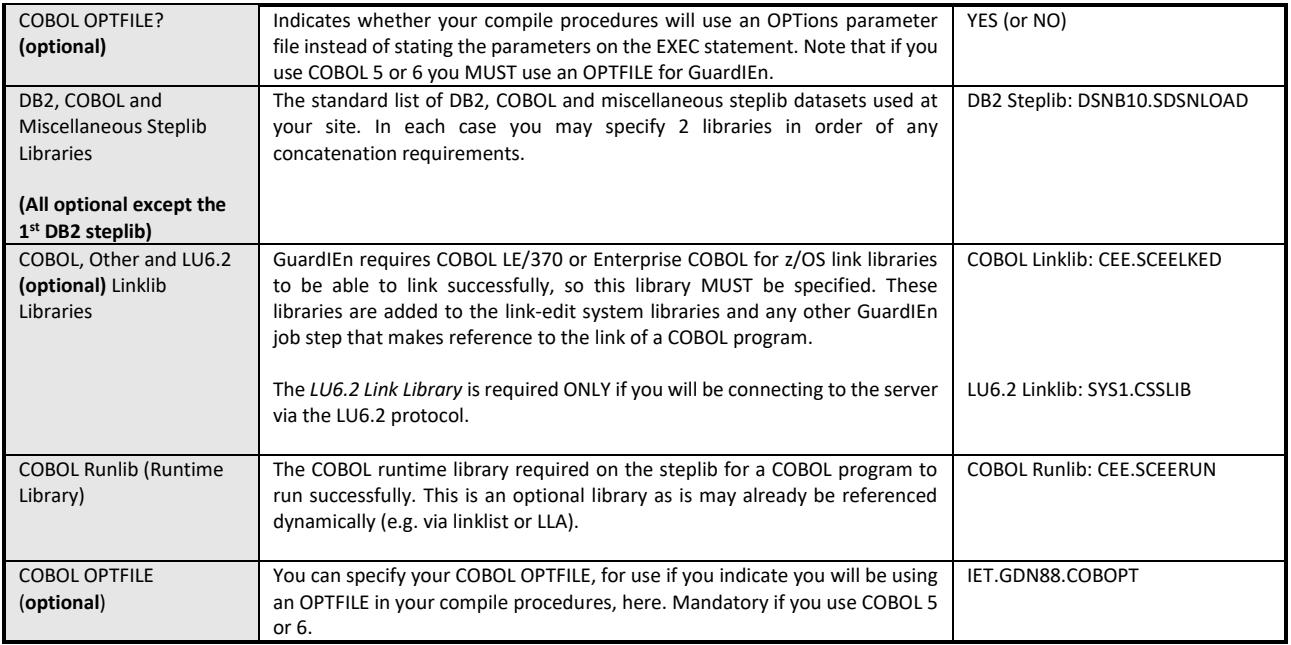

#### **DB2 and TP Monitor Variables (Variables Panel 5)**

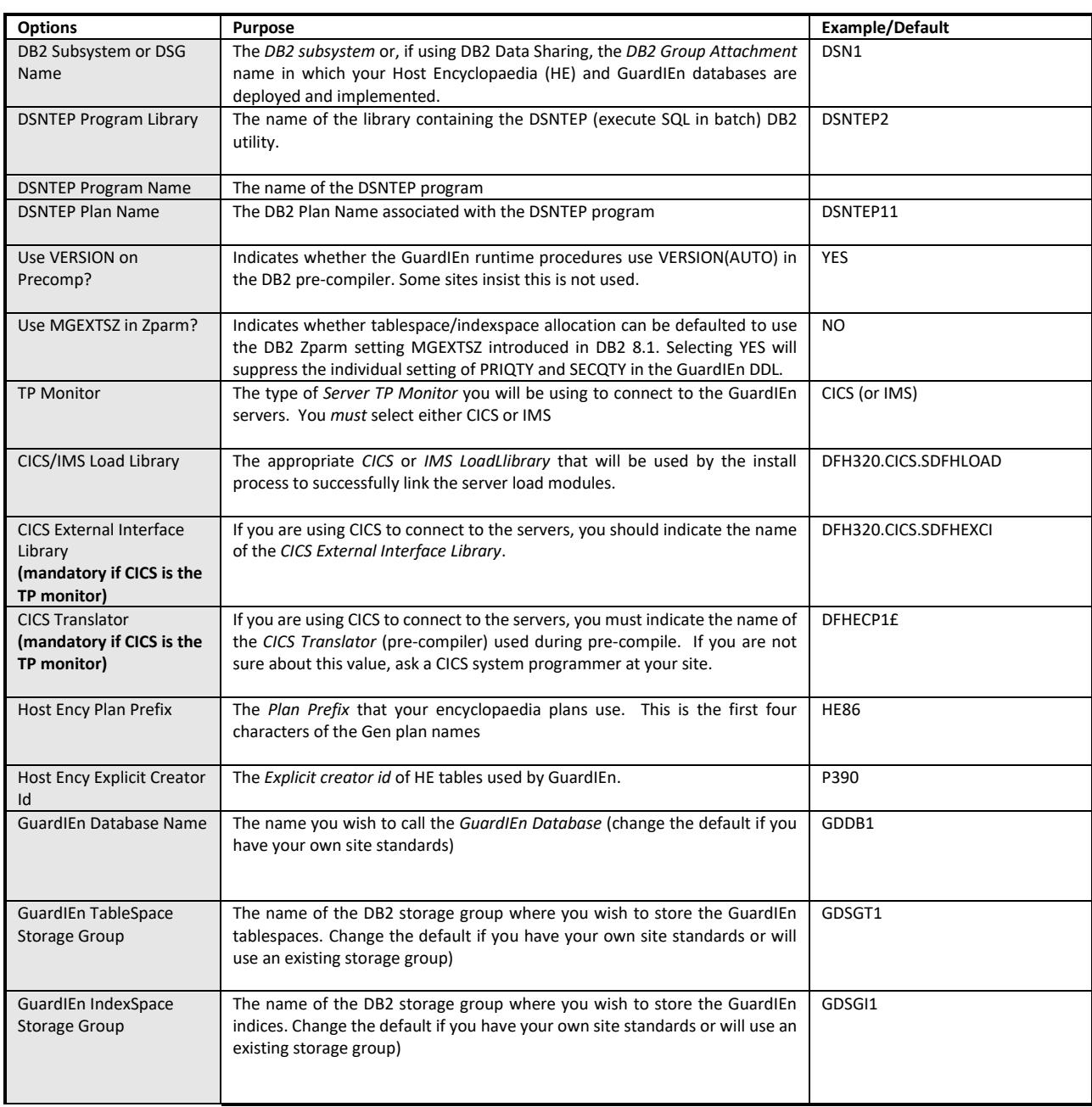

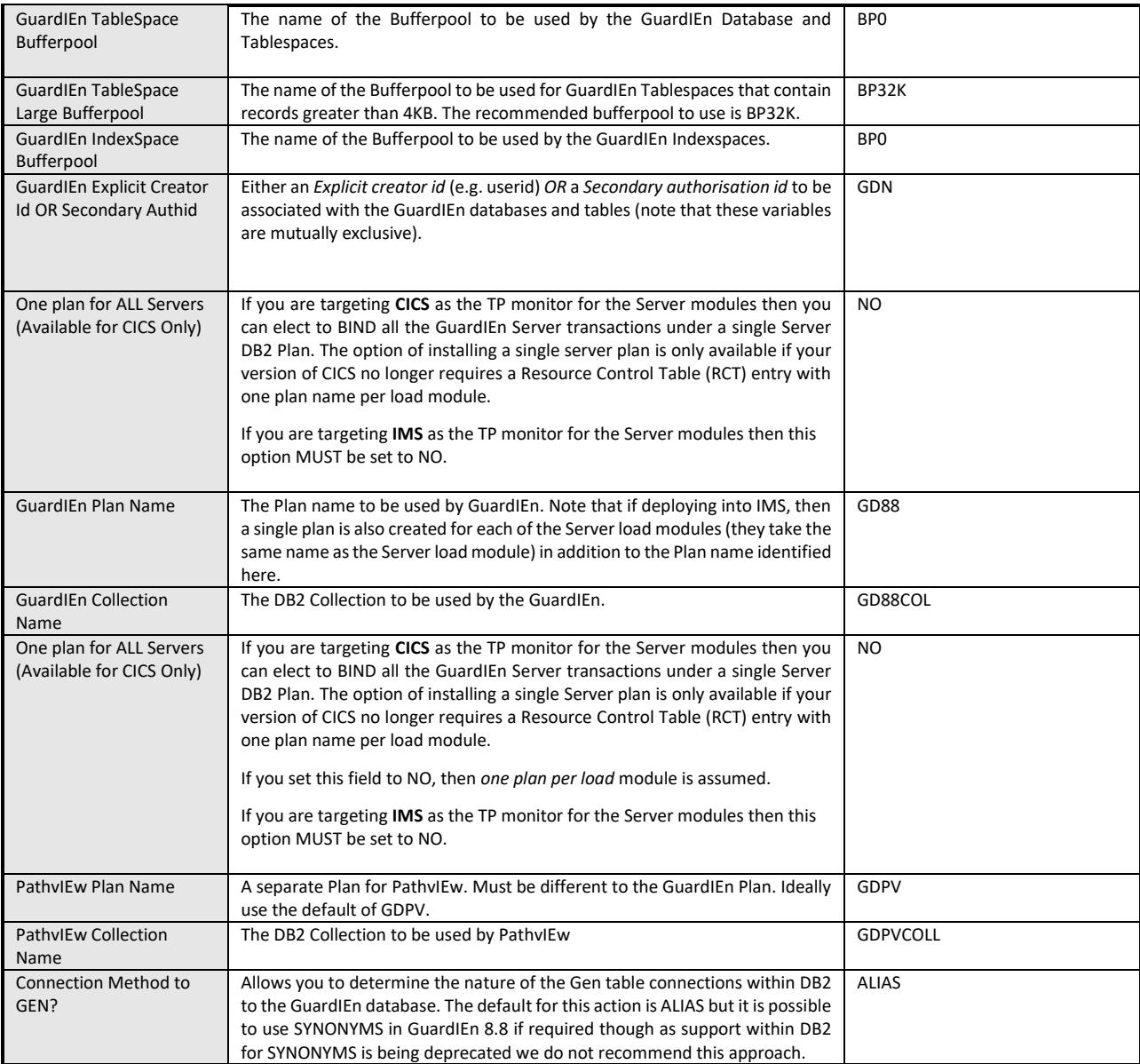

### <span id="page-14-0"></span>**Start Installation Suite**

From an ISPF command line type

TSO EX '<prefix>.INCLIB'

After a short while (as initialisation of the environment occurs), the *GuardIEn for HE Setup Main Menu* is displayed:

```
GDN8.8
                            GuardIEn for HE Setup Main Menu
===>
Select one of the options below, then press enter.
1 Define Installation Variables
2 Create Installation Components
3 Create Runtime Components
4 Create ALL Components
5 Browse and Run Installation
6 Advanced Options
F1=Help F3=End F12=Cancel
```
Select option *1* and press <*Enter*>. The *Define Installation Variables* panel is displayed. This section deals with the definition of variables required to generate the GuardIEn components successfully.

**NOTE: You must complete each of the options in full for your site with the associated verification checks before attempting to create the GuardIEn installation and runtime components – failure to do this may produce unpredictable results.**

**GDN8.8 Define Installation Variables**  $\Rightarrow$  === > \_ Select one of the options below, then press enter. 1 Define GuardIEn software 2 Define CA Gen software 3 Define ISPF library names 4 Define JCL variables 5 Define Db2 and TP Monitor variables 6 Define Runtime JCL job header 7 Define Install JCL job header 8 Verify ALL Installation library names and variables Do you wish to install the HE Task Dispatcher ? YES (Yes or No) Do you wish to install the HE GuardIEn Servers ? YES (Yes or No) F1=Help F3=End F12=Cancel

First, you must indicate whether you plan to install the *HE Task Dispatcher* and whether you will be installing the GuardIEn Server modules. Enter *Yes* or *No* in each case as required in the supplied fields. These fields have important implications for the definition and creation of the GuardIEn components for the remainder of the installation so please ensure you enter the correct values.

Note that if this is a **first-time installation** then it is likely that you will be using the *HE Task Dispatcher* so typically enter *YES* for this field. Normally enter *YES* for the installation of the *GuardIEn Servers,* only entering NO if you are planning to use ODBC to connect to GuardIEn.

## <span id="page-15-0"></span>**Define Installation Variables**

Once this has been done, choose option *1* and press *<Enter>.* The *Define GuardIEn Software* panel is displayed.

#### **GuardIEn Software**

This panel is used to define the GuardIEn runtime and installation libraries that were created by the LOADCNTL job. By default, it details the standard library name suffixes but you will need to enter the high-level prefix.

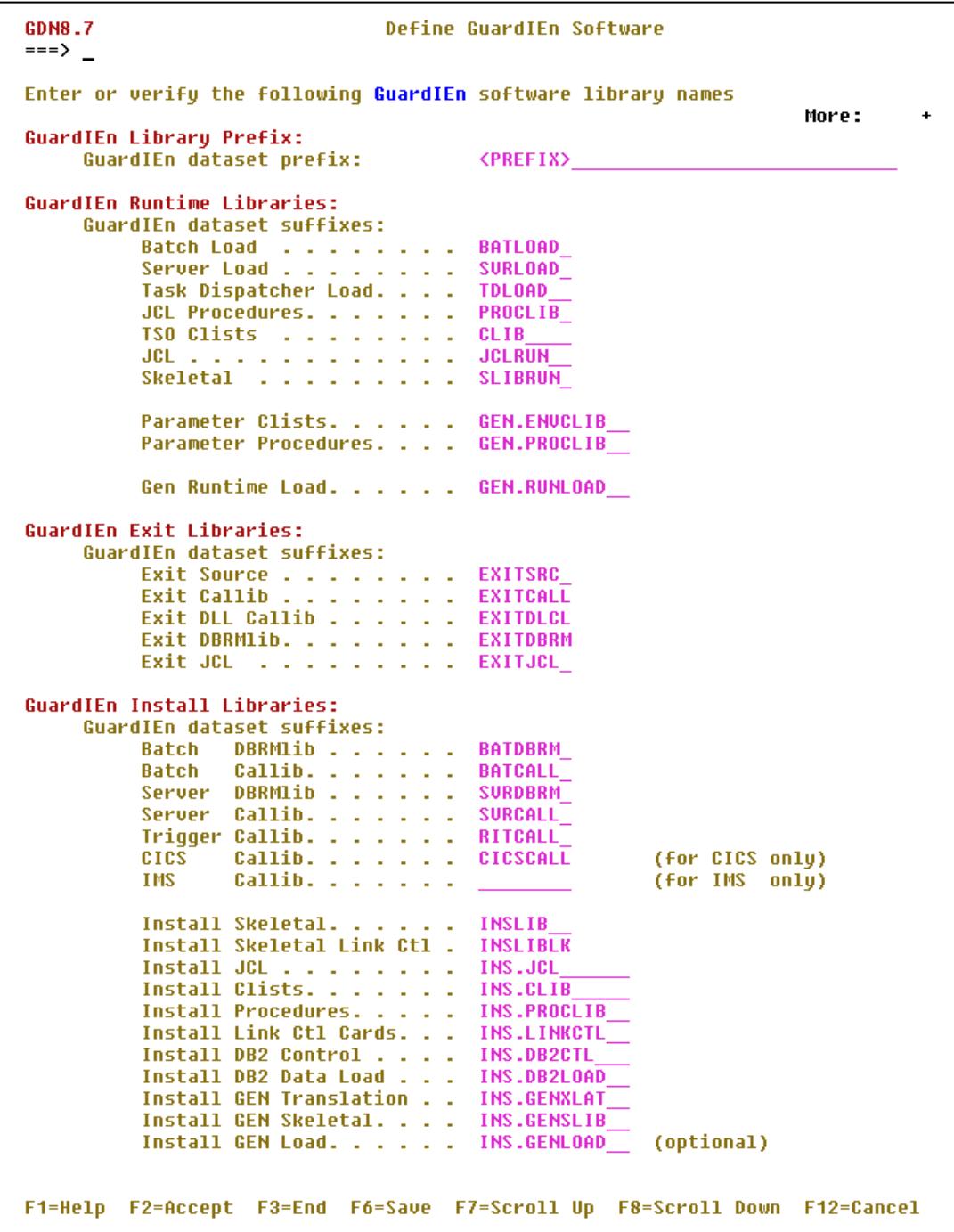

Complete the GuardIEn *prefix* and *suffixes* using the information identified in the earlier **Define Variables** section. The GuardIEn libraries specified must refer to the library names of those allocated earlier in the LOADCNTL job step.

Please note that this panel is scrollable (indicated by the *More* display field). To complete all variables will require you to page up/down through the panel (via use of *F7*/*F8*). Once you have specified all the library definitions, press *F6* to save the variables and then *F2* to verify them. A verification process is executed to ensure the information is correct…

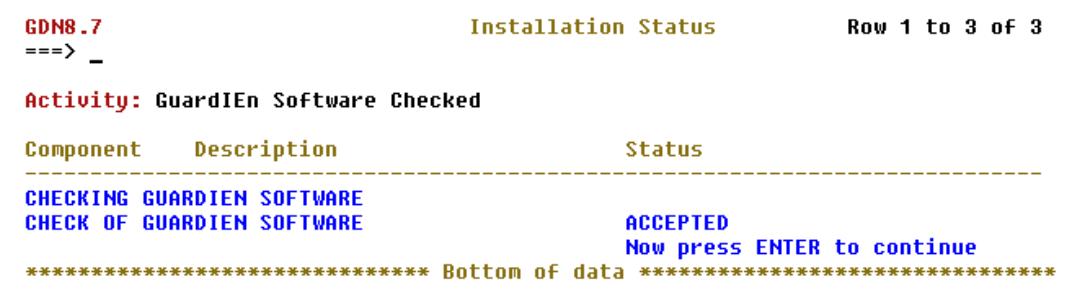

If the verification completes successfully, you may press *<Enter>* to exit from the *Installation Status* screen and return to the *Define GuardIEn Software* panel. Note that it is now possible to verify ALL the installation variables at the end of the definition process so the requirement to press *F2* at this point is optional.

If the verification fails, check the error messages displayed on the status screen (e.g. ensure that the GuardIEn library names defined match the names of the libraries you allocated), for example…

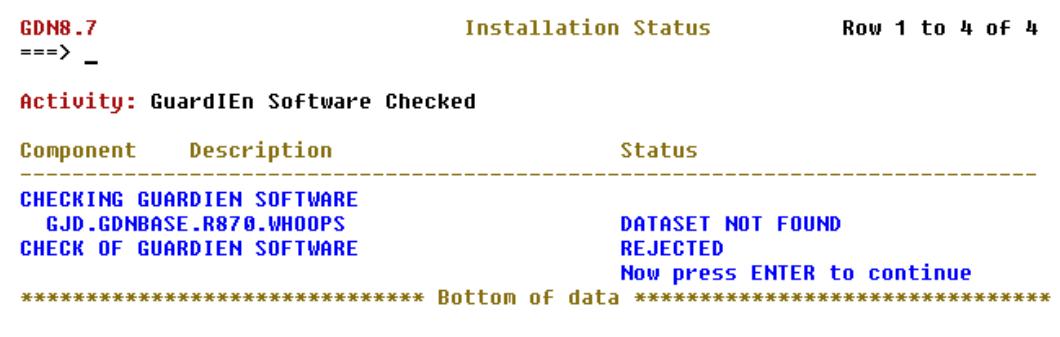

However, when you have completed the definition successfully, press *F3* to exit the *Setup GuardIEn Software panel*. The *Define Installation Variables* panel is redisplayed. Select option *2* from the menu and press *<Enter>*. The *Define Gen Software* panel is displayed.

#### **Gen Software**

This panel defines *Gen* release level and library names for the Host Encyclopaedia software for your site.

```
GDN8.7
                                   Define CA Gen Software
\Rightarrow === > _
Enter or verify the following CA Gen software information
CA Gen Release Level:
     Host Ency Release Level. . . . . 8.6
                                                     (6.8, 6.5, 7.8, 7.5, 7.6, 7.6E,7.6F,8.0,8.0A,8.5 or 8.6)
CA Gen Encyclopaedia Libraries:
     Gen dataset prefix:
                                          CA.HE86
     Gen dataset suffixes:
          19148900 Surrixes.<br>
198RM ..............<br>
Skeletal ............<br>
Skeletal ...........
                                          CEHBPLD0
                                          CEHBDBRM
                                          CEHBSKL0
          CEHBCLS0
                                                     (not required from Gen8.0)
          Tlib and a company of the state
          Mlib
                                          CEHBMSG0
                  المتحام والمتحام والمتحامين
          Parmlib . . . . . . . . . .
                                          PARMLIB
                                                     (required from Gen8.0)
     Lookahead library: (if applicable)
          clist . . . .
F1=Help F2=Accept F3=End F6=Save F7=Scroll Up F8=Scroll Down F12=Cancel
```
Complete the *Gen release level*, *prefix* and *suffixes* using the information identified in the earlier **Define Variables** section.

Once you have specified all the library definitions, press *F6* to save the variables and then *F2* to verify them (although note that it is now possible to verify ALL the installation variables at the end of the definition process so the requirement to press *F2* at this point is optional).

If you do press *F2*, a verification process is executed to ensure the information is correct. If the verification completes successfully, you may press *<Enter>* to exit from the *Installation Status* screen and return to the *Define Gen Software* panel, then press *F3* to return to the *Define Installation Variables* panel.

Select option *3* from the menu and press *<Enter>*. The *Setup ISPF Library Names* panel is displayed.

#### **ISPF Library Names**

This panel allows you to provide the definitions for the ISPF libraries at your site.

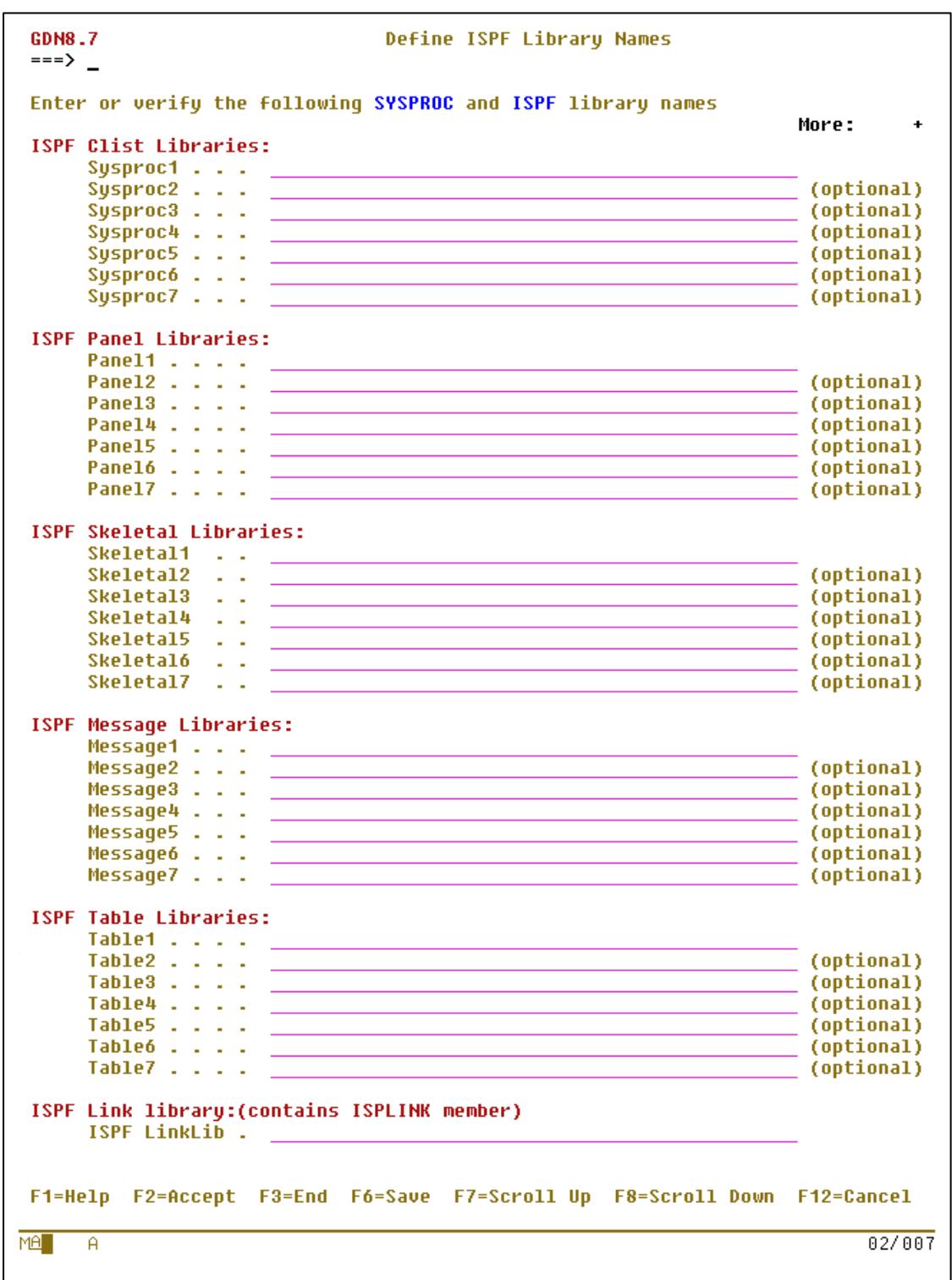

Complete the *ISPF Library Names* using the information identified in the earlier **Define Variables** section.

Please note that this panel is scrollable (indicated by the *More* display field). To complete all variables will require you to page up/down through the panel (via use of *F7*/*F8*). Once you have specified all the library definitions, press *F6* to save the variables and then *F2* to verify them (although note that it is now possible to verify ALL the installation variables at the end of the definition process so the requirement to press *F2* at this point is optional).

If you do press *F2*, a verification process is executed to ensure the information is correct. If the verification completes successfully, you may press *<Enter>* to exit from the *Installation Status* screen and return to the *Define ISPF Library Names* panel, then press *F3* to return to the *Define Installation Variables* panel.

Select option *4* from the menu and press *<Enter>*. The *Define JCL Variables* panel is displayed.

#### **JCL Variables**

This panel allows you to provide the definitions for JCL and related variables at your site.

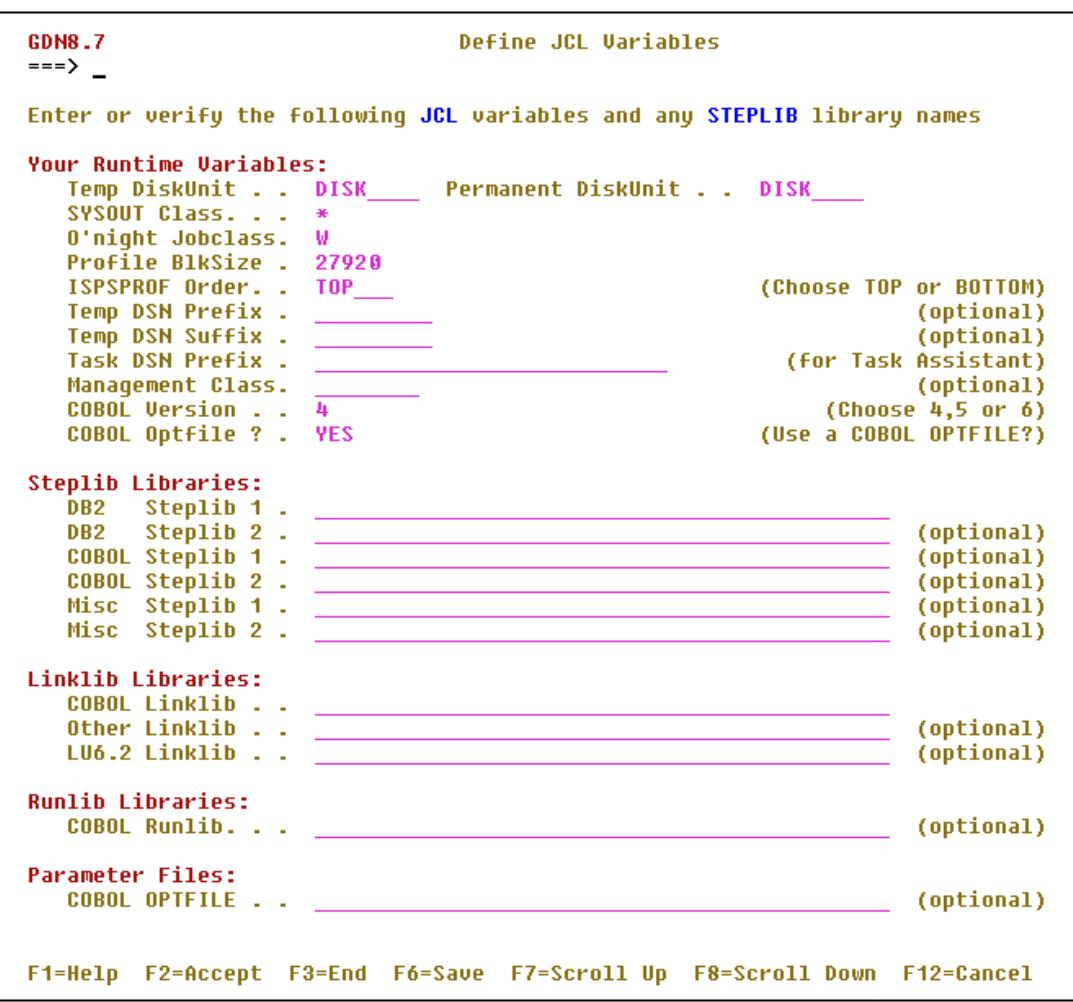

Complete the *JCL Variables* using the information identified in the earlier **Define Variables** section.

Please note that this panel is scrollable (indicated by the *More* display field). To complete all variables will require you to page up/down through the panel (via use of *F7*/*F8*). Once you have specified all the library definitions, press *F6* to save the variables and then *F2* to verify them (although note that it is now possible to verify ALL the installation variables at the end of the definition process so the requirement to press *F2* at this point is optional).

If you do press *F2*, a verification process is executed to ensure the information is correct. If the verification completes successfully, you may press *<Enter>* to exit from the *Installation Status* screen and return to the *Define JCL variables* panel, then press *F3* to return to the *Define Installation Variables* panel.

Select option *5* from the menu and press *<Enter>*. The *Define DB2 and TP Monitor Variables* panel is displayed.

#### **DB2 and TP Monitor Variables**

This panel allows you to provide the definitions for DB2 and TP monitor variables at your site.

Define DB2 and TP Monitor Variables CDNR<sub>7</sub>  $\overline{\phantom{0}} \overline{\phantom{0}}$  ===>  $\overline{\phantom{0}}$ Enter or verify the following DB2 and TP Monitor variables More:  $\ddot{\phantom{1}}$ DB2 Specific: DB2 Subsystem Id . . . . . . DSNTEP Program Library . . . DSNTEP Program Name. . . . . (Program name for DSNTEP program) DSNTEP Plan Name . . . . (Plan name for DSNTEP program) Use VERSION on Precomp ? . . (Yes or No) Use MGEXTSZ in Zparm ? . . . (Yes or No) TP Monitor Specific: Server TP Monitor. . . . . . CICS (IMS or CICS onlu) CICS/IMS Load Library. . . . CICS Ext Interface Library . CICS COBOL Translator. . . . DFHECP1£ (CICS only; for COBOL translator) CA Gen Specific: Host Ency Plan Prefix. . . . HE86 Explicit Creator Id. . . . . HE GuardIEn Specific: Database Name. . . . . . . . GDDB1 TableSpace Storage Group . . GDSTG01 IndexSpace Storage Group . . GDSTG01 TableSpace Bufferpool. . . . **BPO** TableSpace Large Bufferpool. BP32K IndexSpace Bufferpool. . . . BPO\_\_ Explicit Creator Id. . (optional)  $\overline{\phantom{0}}$ or a Secondary Authorisation Id (optional) One Plan for ALL servers ? . NO (Yes or No) Plan Name, product and a state  $GD87$ Collection Name. . . . . . . GD87COL PathvIEw Plan Name . . . . . GDPU<br>PathvIEw Collection Name . . GDPUCOLL Connection method to GEN ? . ALIAS\_ (Alias or Synonym) F1=Help F2=Accept F3=End F6=Save F7=Scroll Up F8=Scroll Down F12=Cancel

Complete the *DB2 and TP Monitor Variables* using the information identified in the earlier **Define Variables** section.

Please note that this panel is scrollable (indicated by the *More* display field). To complete all variables will require you to page up/down through the panel (via use of *F7*/*F8*). Once you have specified all the library definitions, press *F6* to save the variables and then *F2* to verify them (although note that it is now possible to verify ALL the installation variables at the end of the definition process so the requirement to press *F2* at this point is optional).

If you do press *F2*, a verification process is executed to ensure the information is correct. If the verification completes successfully, you may press *<Enter>* to exit from the *Installation Status* screen and return to the *Define DB2 and TP Monitor Variables* panel, then press *F3* to return to the *Define Installation Variables* panel.

Select option *6* from the menu and press *<Enter>*. The *Define Runtime JCL Job Header* panel is displayed.

#### **Runtime JCL Header**

This panel allows you to provide a JCL Header for JCL job submission at runtime (utility batch jobs, started task JCL etc.)

```
CDNR 7
                                        Define Runtime JCL Header
\overline{\phantom{0}} \overline{\phantom{0}} ===> \overline{\phantom{0}}Enter or verify the following Runtime JCL Header details below
Start of GuardIEn Runtime JCL Header cards
//GJDI JOB 'GDN870', MSGCLASS=X, REGION=0M
           JCLLIB ORDER=('GJD.GDNBASE.R870.PROCLIB',
^{\prime\prime}'GJD.GDNBASE.R870.GEN.PROCLIB')
\boldsymbol{\mathcal{U}}1/*
11*11*II11*11*End of GuardIEn Runtime JCL Header cards
F1=Help F3=End F6=Save F12=Cancel
```
Specify a valid job card for your site. Note: you may need to add a JCLLIB card, as in the example above, if the GuardIEn Runtime JCL Procedures and Parameter Procedures are to be stored, as is typically the case, in private libraries – these are referred to on the GuardIEn Software Installation Variables panel under 'Runtime Libraries'. Alternatively, the procedures can be placed in system procedure libraries so there is no need to specify private JCL libraries.

When completed, press *F6* to save the job header. When completed successfully, press *F3* to exit the screen. The *Define Installation Variables* panel is redisplayed.

Select option *7* from the menu and press *<Enter>*. The *Define Install JCL Job Header* panel is displayed.

#### **Install JCL Header**

This panel allows you to provide a JCL Header for JCL job submission required during the installation process itself.

```
GDN8.7
                                Define Installation JCL Header
\Rightarrow \Rightarrow \RightarrowEnter or verifu the following Installation JCL Header details below
Start of GuardIEn Installation JCL Header cards
//GJDI JOB 'GDN870', MSGCLASS=X, REGION=0M
          JCLLIB ORDER=('GJD.GDNBASE.R870.INS.PROCLIB')
^{\prime\prime}\frac{1}{11*}1/811*11*1141/*
IIEnd of GuardIEn Installation JCL Header cards
F1=Help F3=End F6=Save F12=Cancel
```
Specify a valid job card for your site. You will need to add a JCLLIB card if, as in the example above, the GuardIEn Install Procedures are to be stored in a private library, as will almost certainly be the case - these are referred to on the GuardIEn Software Installation Variables panel under 'Installation Libraries'. When completed, press *F6* to save the job header. When completed successfully, press *F3* to exit the screen. The *Define Installation Variables* panel is redisplayed.

You have now successfully completed definition of the GuardIEn parameters. You may now proceed to verify ALL the installation variables in preparation for creating all the installation and runtime components.

## <span id="page-22-0"></span>**Verify Installation Variables**

Choose option *8* on the *Define Installation Variables* panel, press *<Enter>*.

On selection of this option, the verification of all installation variables defined is initiated. The first variables to be checked are the *GuardIEn Software*…

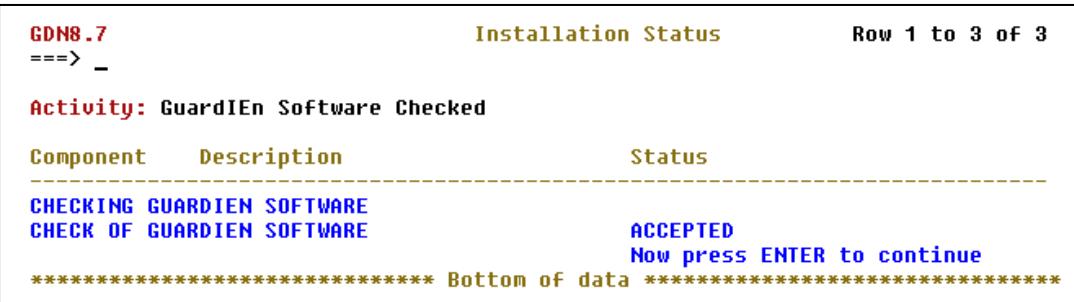

…Press <Enter>. The *Gen Software*, *ISPF Variables*, *JCL Variables* and *DB2 and TP Monitor Variables* are then verified in turn.

If all the checks complete successfully you will be returned to the *Define Installation Variables* menu with the following 'Variables accepted' message in the top right corner of the panel…

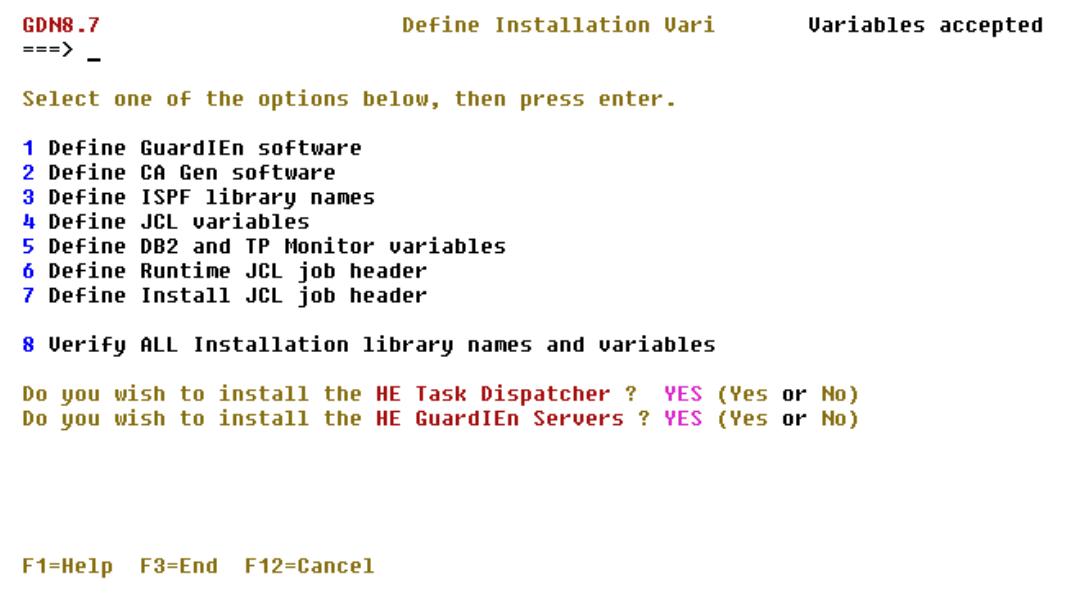

If, however, the checks fail at any point, the following error message will be reported at the end of the checks…

**GDN8.7** Define Installation Vari **Variables rejected**  $\frac{1}{1}$  = = >  $\frac{1}{1}$ Select one of the options below, then press enter. 1 Define GuardIEn software 2 Define CA Gen software 3 Define ISPF library names 4 Define JCL variables<br>5 Define DB2 and TP Monitor variables 6 Define Runtime JCL job header 7 Define Install JCL job header 8 Verify ALL Installation library names and variables Do you wish to install the HE Task Dispatcher ? YES (Yes or No) Do you wish to install the HE GuardIEn Servers ? YES (Yes or No) Variables have been checked some or all are not valid F1=Help F3=End F12=Cancel

If this occurred, you would need to fix the error(s) and retry. Once you have successfully verified all the GuardIEn installation variables, you may proceed to generate the GuardIEn software components.

### <span id="page-24-0"></span>**Create Components**

Once all variable panels have been filled in and verified successfully, you are now ready to create the components of the GuardIEn system. Return to the *GuardIEn for HE Set-up Main Menu* by pressing *F3* again. You should now choose option 4 *Create ALL Components* and press <*Enter*>. The Confirm Component Creation panel is displayed…

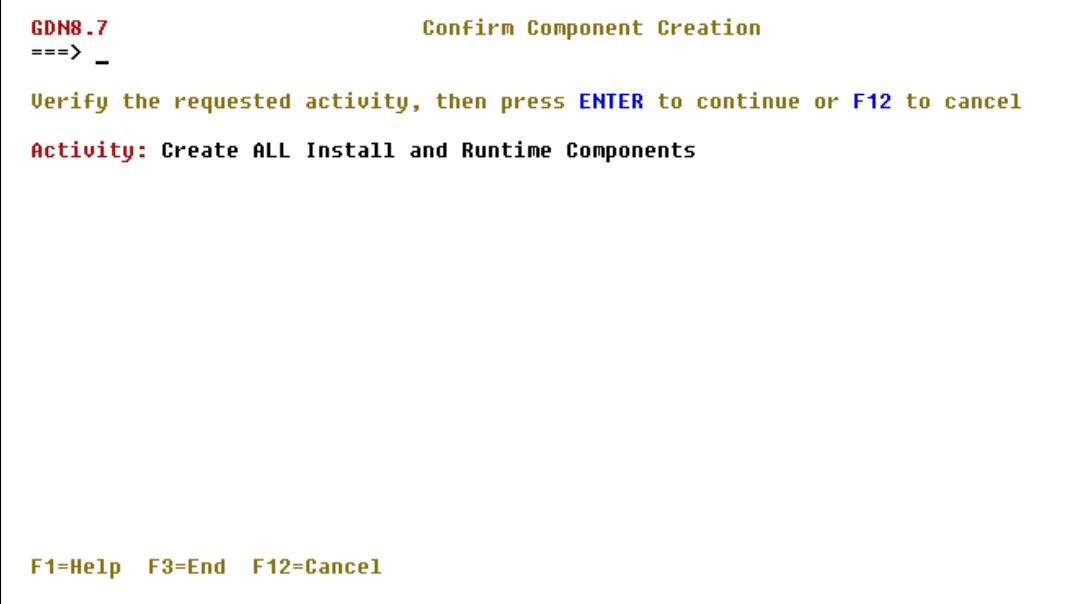

…indicating that you have requested to '*Create ALL Install and Runtime components'*. Press *F12* to cancel or <*Enter*> to continue. Press <*Enter*> and the component creation process begins. This may take some time but will eventually finish after creating all the requisite GuardIEn installation and runtime components. Now is perhaps a good time to go and have a coffee!

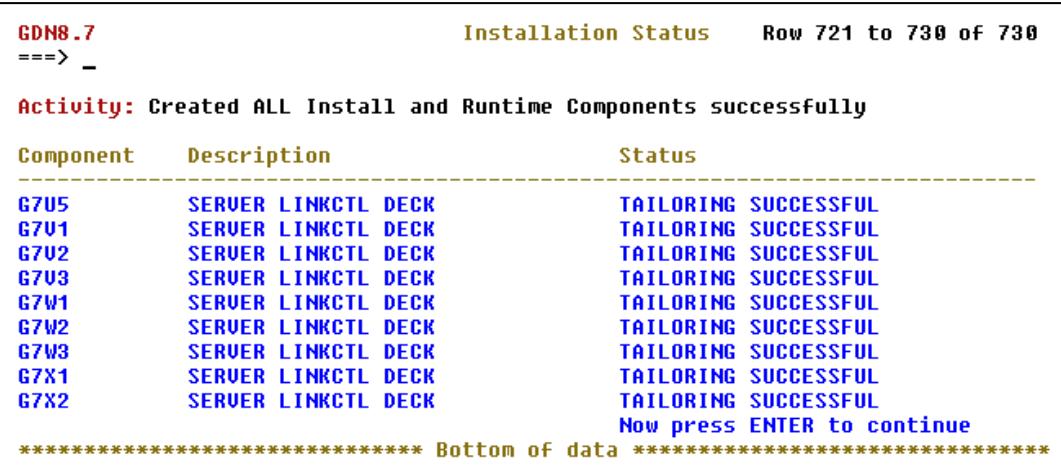

Please scroll up (F7) and down (F8) through the list when it has completed to confirm that ALL the components were created successfully (with the 'Tailoring Successful' message in the status column. This enables you to verify that all the tailoring has completed successfully. Once completed you may now proceed to the **Review/Browse Created Components** section.

## <span id="page-25-0"></span>**Creating Components Selectively (Optional)**

You may wish to install the GuardIEn components selectively – useful if you have changed one or two variables and wish to refresh the settings for some of the components rather than rebuilding them all. To do this, return to the *GuardIEn for HE Setup Main Menu.* To create the *Installation Components* (JCL, procedures, clists, DB2 control, DB2 load and link control cards – all used to install the GuardIEn software) select option 2 from the menu and press *<Enter>*. The *Create Installation Components* panel is displayed.

#### **Create Installation Components**

This panel displays a set of options to enable creation of components specific to the installation of GuardIEn

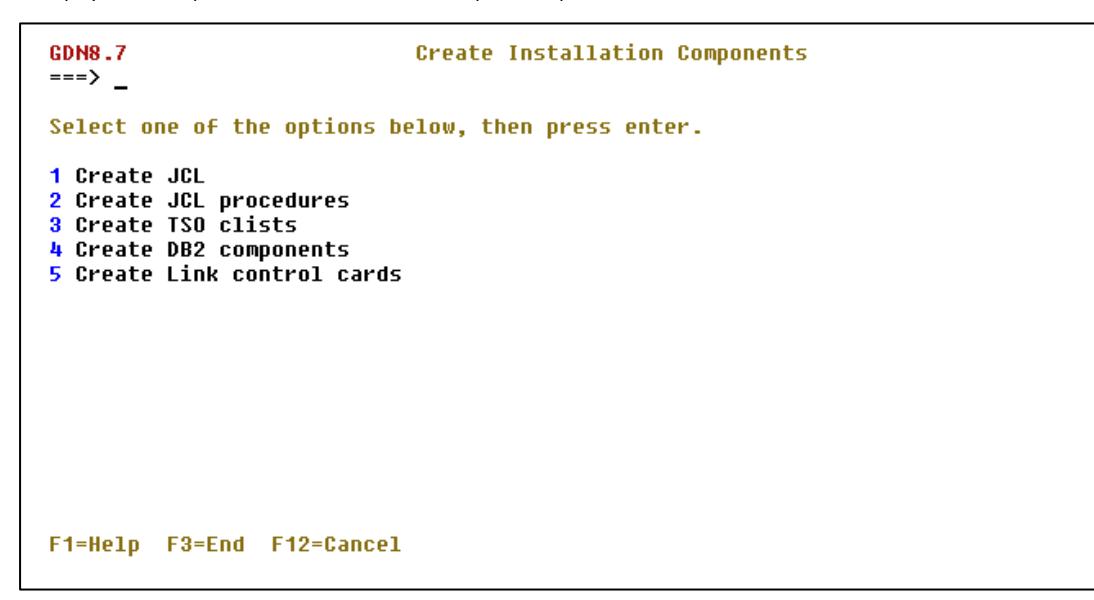

Choose each '*create'* option (options *1* to *5*) in turn to generate the JCL, JCL procedures, TSO clists, DB2 control, DB2 Load data, DDL, and the GuardIEn link control card decks.

The following is an example of the generation phase. Choosing option *1* from the main menu displays a confirmation screen for the creation of GuardIEn Installation JCL.

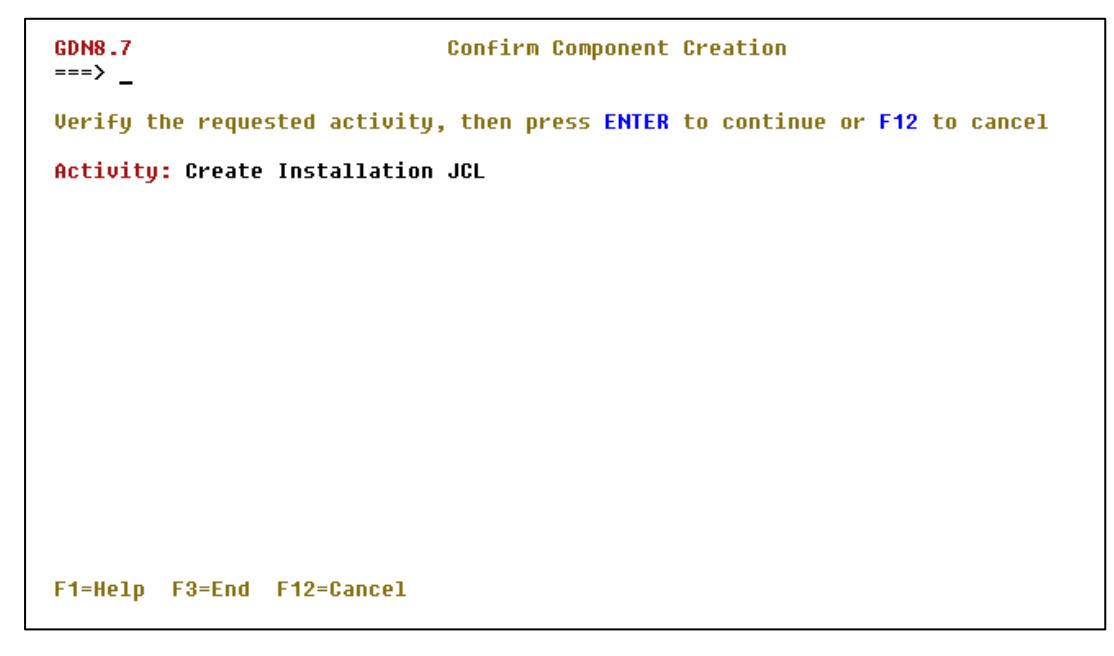

Press *<Enter>* to confirm the selected activity. Press *F3* to exit from this panel without generation of any components.

Pressing <Enter> initiates creation of all the Installation JCL. A status panel is displayed and updated as each component is created (successfully or otherwise!) thus…

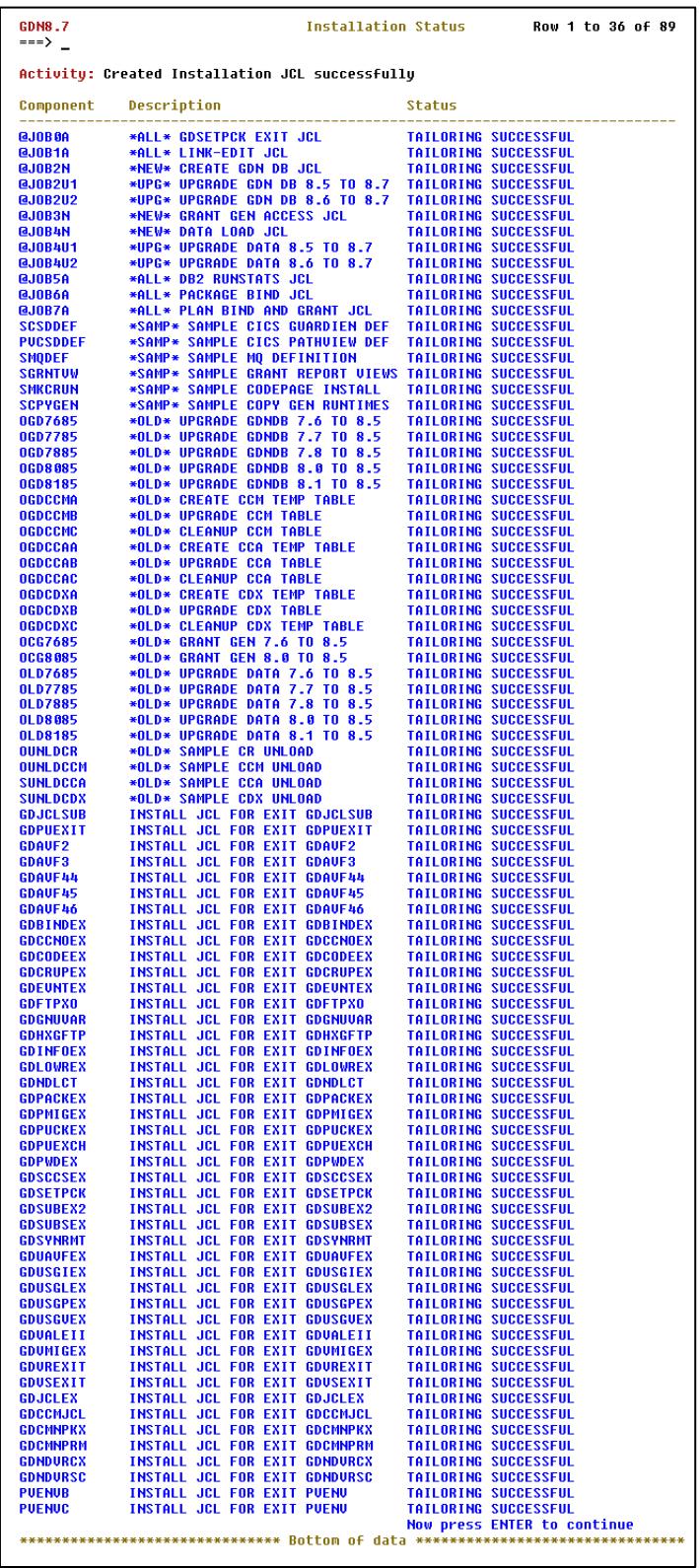

Please note that you can **scroll up** and **down** through the list when it has completed. This enables you to verify that all the tailoring has completed successfully. The same process is carried out for JCL Procedure, TSO procedure, DB2 Control Data, DB2 load, DB2 DDL and Link Control Deck components. Once all components have been generated successfully you may then progress to the next phase of the GuardIEn installation.

Return to the *GuardIEn for HE Set-up Main Menu* by pressing *F3*. Select option *3* from the menu and press *<Enter>*. The *Create Runtime Components* panel is displayed.

 $\overline{\phantom{a}}$ 

#### **Create Runtime Components**

This panel displays a set of options to enable creation of components specific to using GuardIEn as an application at runtime.

```
GDN8.7
                                             Create Runtime Components
\frac{1}{1} = = > \frac{1}{1}Select one of the options below, then press enter.
1 Create JCL
2 Create JCL procedures<br>3 Create JCL procedures<br>3 Create TSO clists and control cards
F1=Help F3=End F12=Cancel
```
Choose each '*Create'* option (options *1* to *3*) in turn to generate the runtime JCL, JCL procedures and TSO clists in exactly the same way as you created the installation components.

Once you have successfully completed the creation of all the GuardIEn installation and runtime components you can then move on to the next section.

### <span id="page-28-0"></span>**Review/Browse Created Components**

Return to the *GuardIEn for HE Setup Main Menu* by pressing *F3*. Select option *5* from the menu and press *<Enter>*. The *Browse and Run Installation*  panel is displayed.

```
GDN8.7
                               Browse and Run Installation
\Rightarrow === > _
Select one of the options below, then press enter.
1 Browse DB2 Control
2 Browse DB2 Load Data
3 Browse Link Control Decks
4 Browse Installation JCL
5 Browse Exit Source Code JCL
6 Edit
         Exit Source Code
7 Edit
         Installation JCL
         Exit Source Code JCL
8 Edit
F1=Help F3=End F12=Cancel
```
The Installation or Exit JCL, DB2 control, DB2 Load, Link control can be browsed/reviewed as necessary. In addition the Exit Source (containing IET supplied default USER EXIT COBOL code), Installation or Exit JCL library can also be edited and, if applicable, submitted.

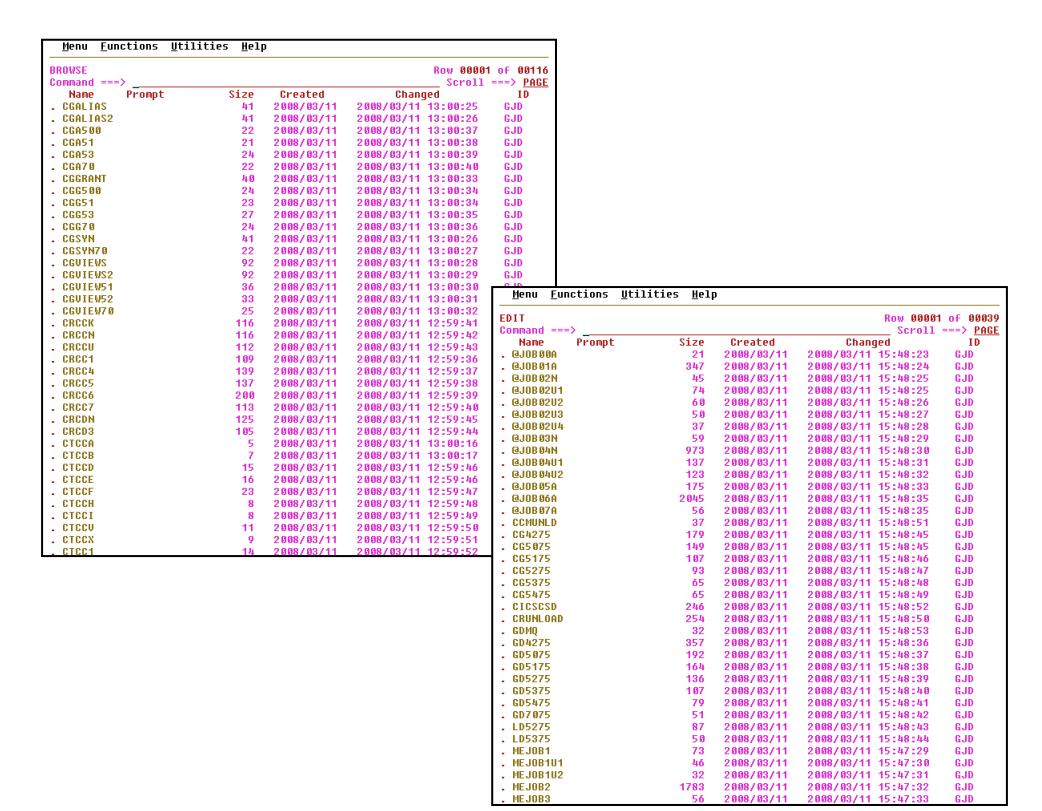

## <span id="page-29-0"></span>**Install Software**

#### **Installation Jobs**

Once all the components (installation and runtime) have been created you can then begin the process of installing the software. The installation process has been separated into a number of discrete jobs that reside in the JCL library – the following flowchart describes the workflow…

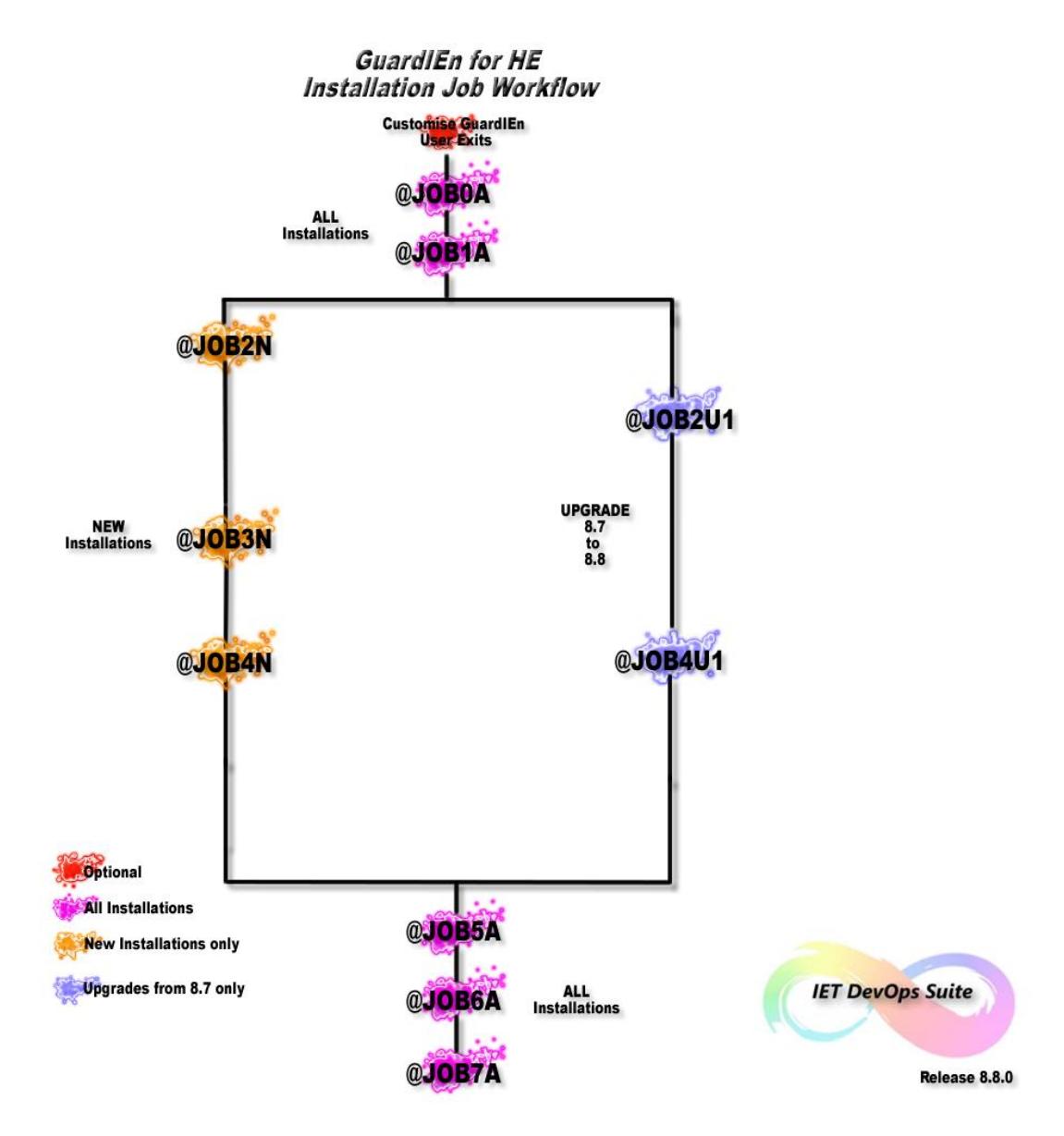

…with each job performing the following function. Note that some jobs must always be run (suffixed '**A**') with some jobs applicable only to completely new installations (suffixed '**N**') or upgrades from specific GuardIEn releases (suffixed '**U**').

### **Installation Jobs Sequence**

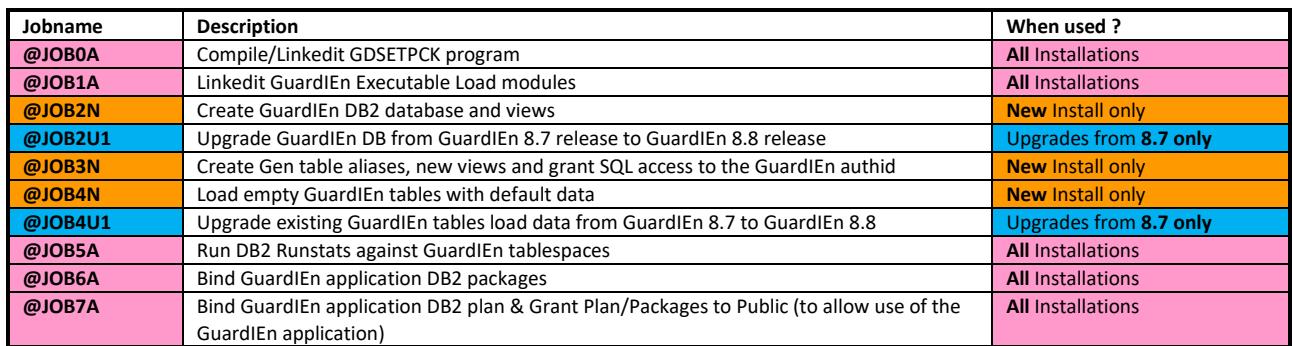

### **Upgrade Impact (Important Note)**

Please note that when upgrading an existing installation of GuardIEn the upgrade process above requires exclusive access to the GuardIEn database. As a consequence, IET recommends that all currently installed GuardIEn software elements (CICS/IMS servers, batch routines and started tasks) are NOT active during the period of the upgrade process itself. Downtime will therefore need to be arranged with development and support teams.

Failure to ensure any existing software is deactivated during the period of the upgrade may cause unpredictable results and delay the successful implementation of the upgrade itself.

# <span id="page-31-0"></span>**Customise GuardIEn User Exits (optional)**

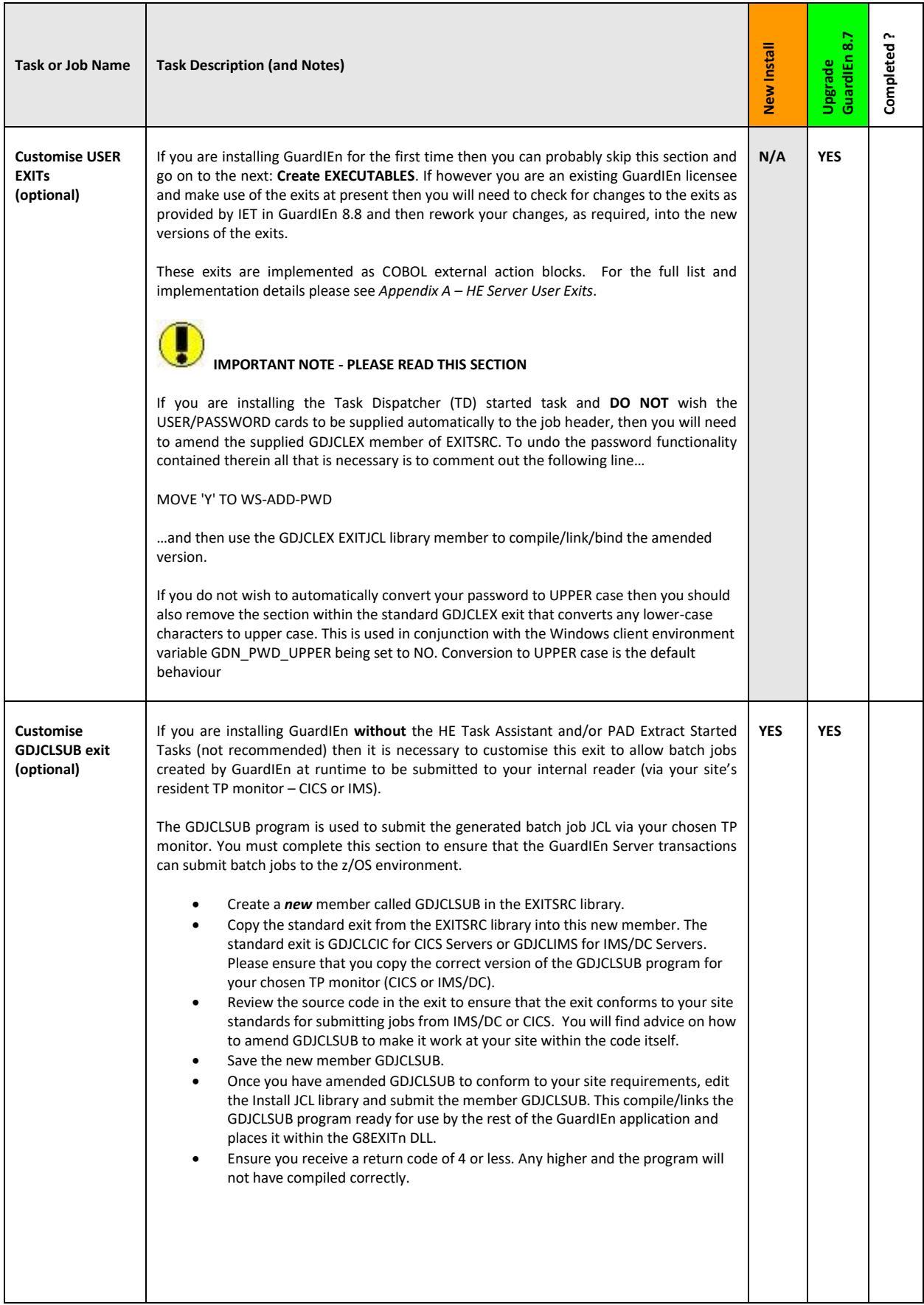

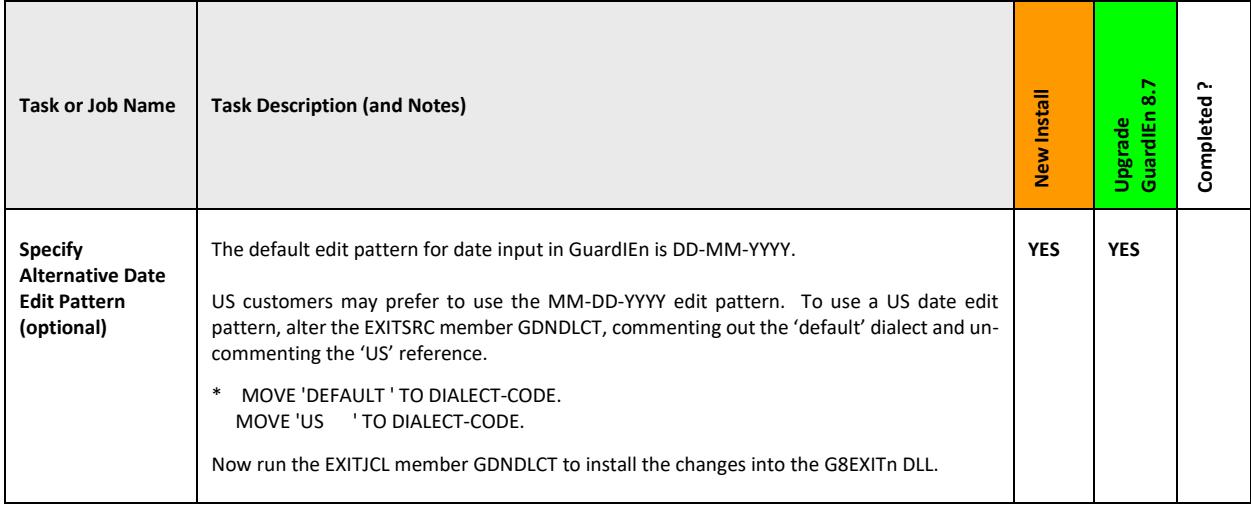

## <span id="page-32-0"></span>**Create Executables**

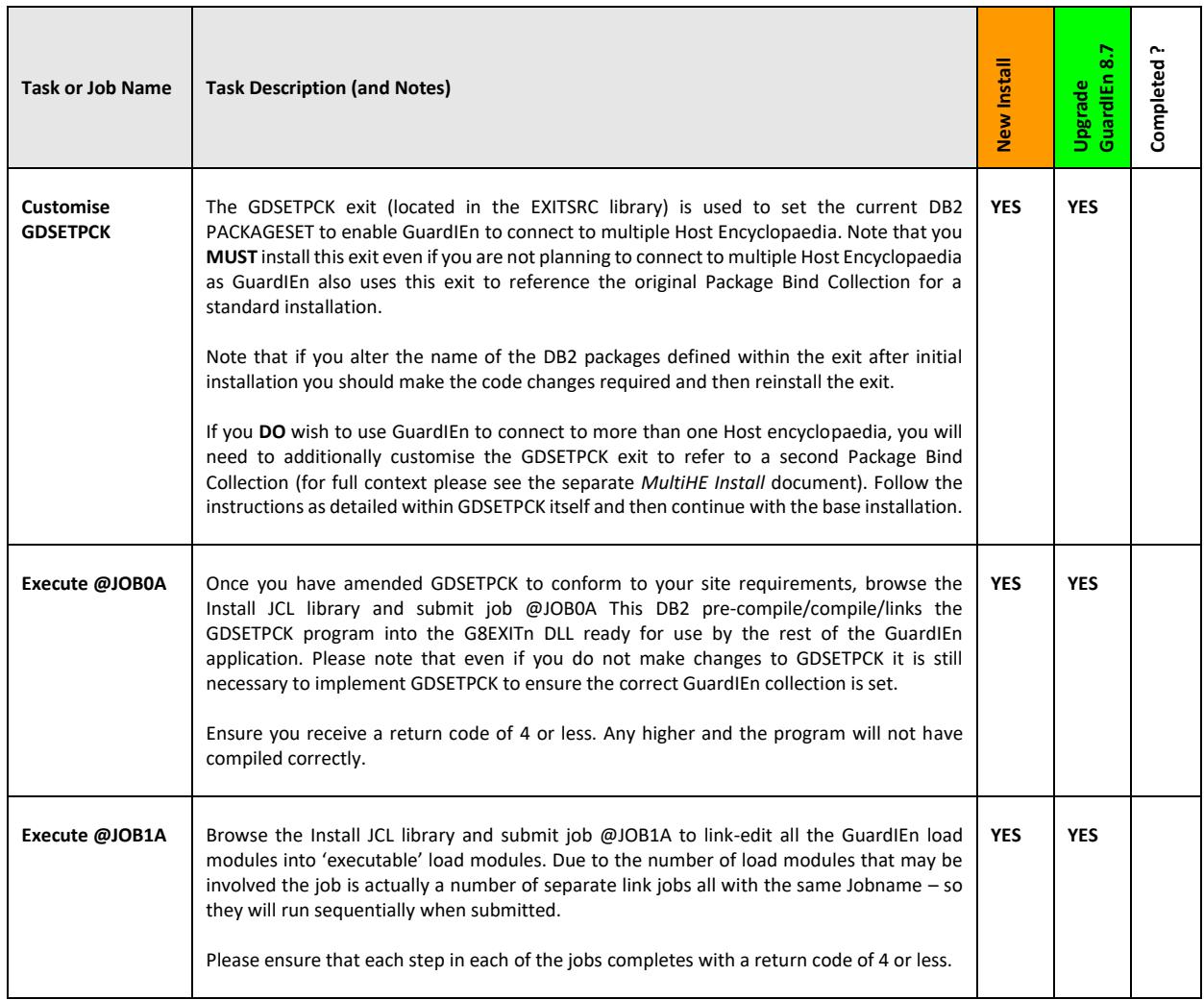

# <span id="page-33-0"></span>**Install/Upgrade Database Structures**

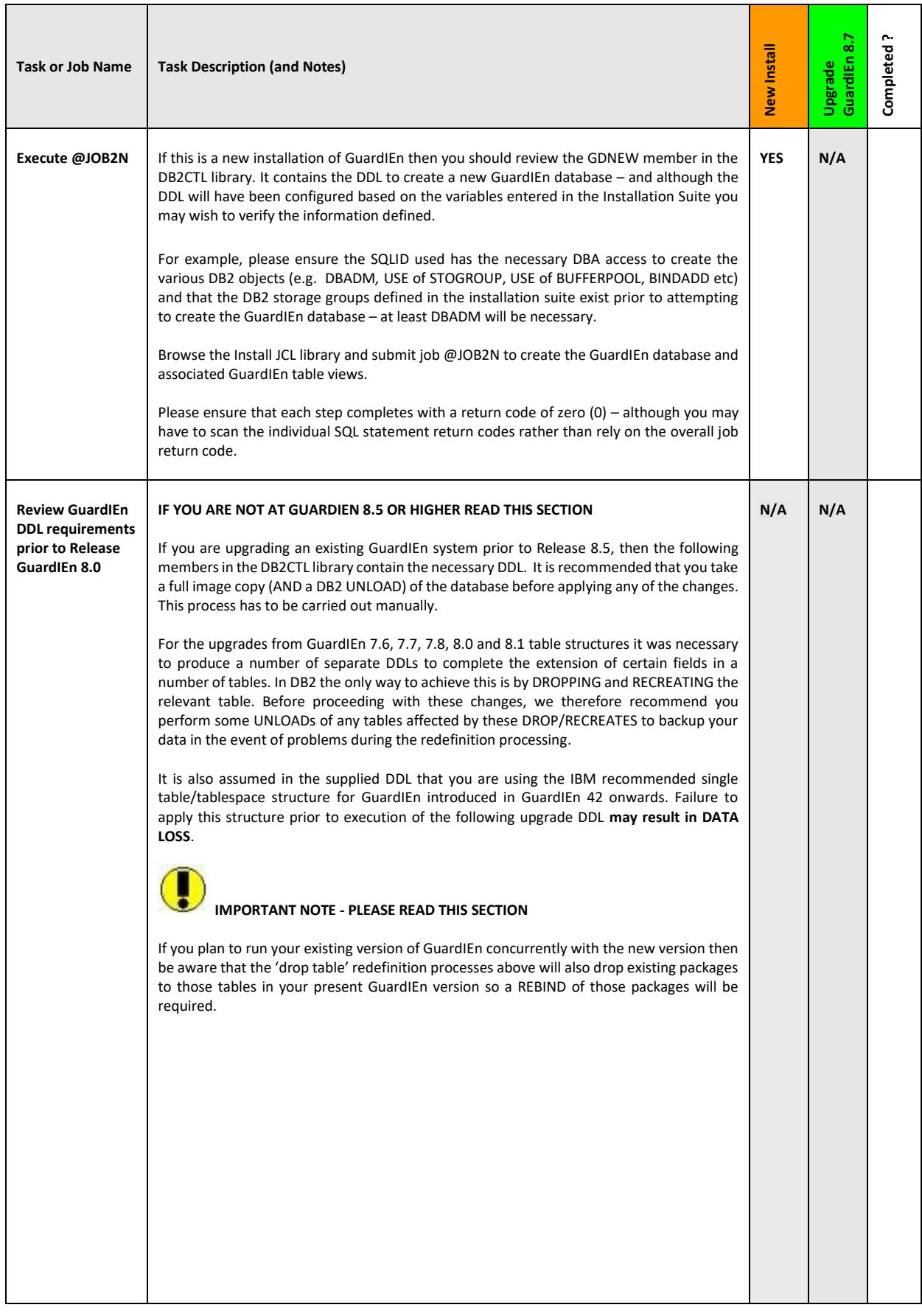

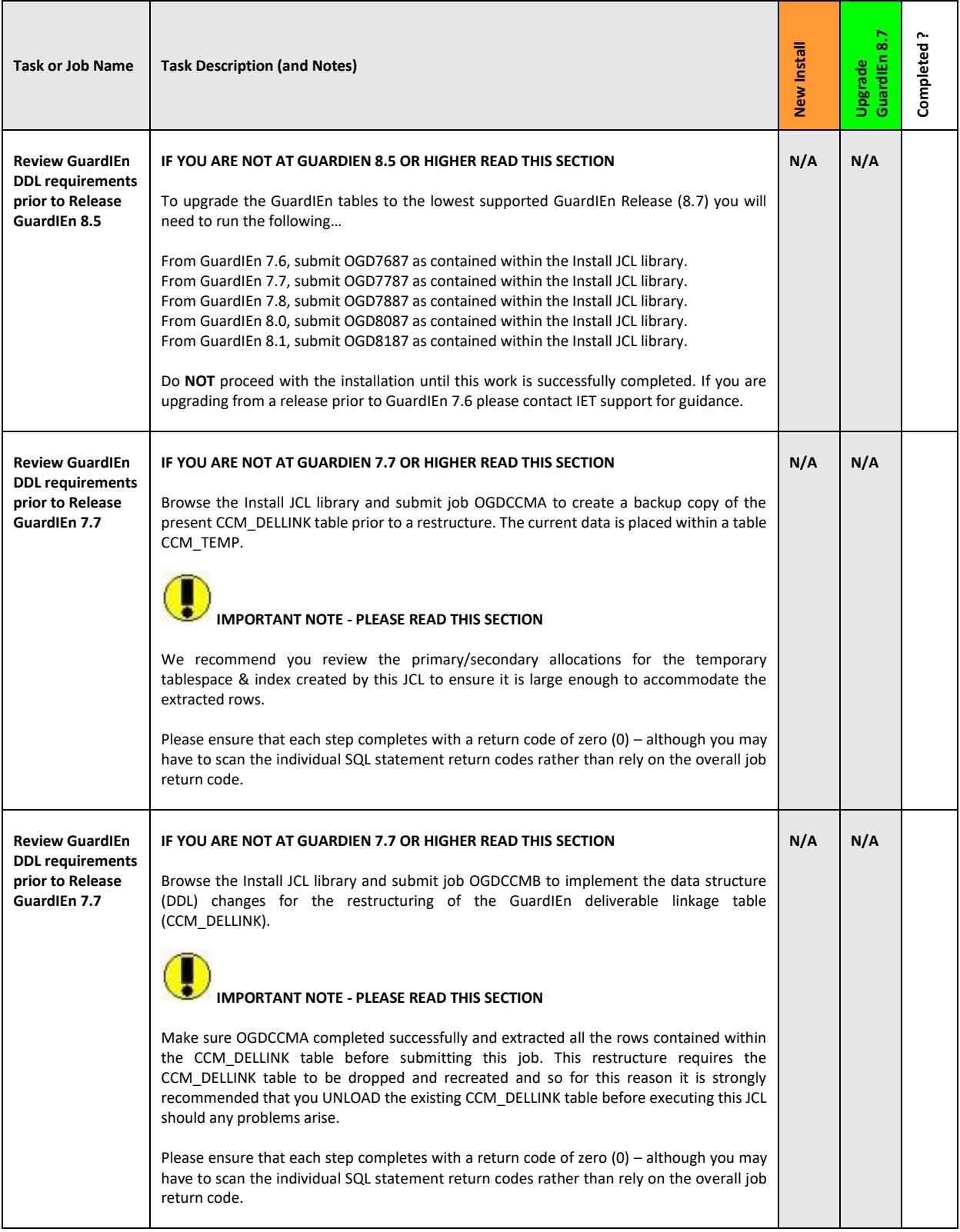

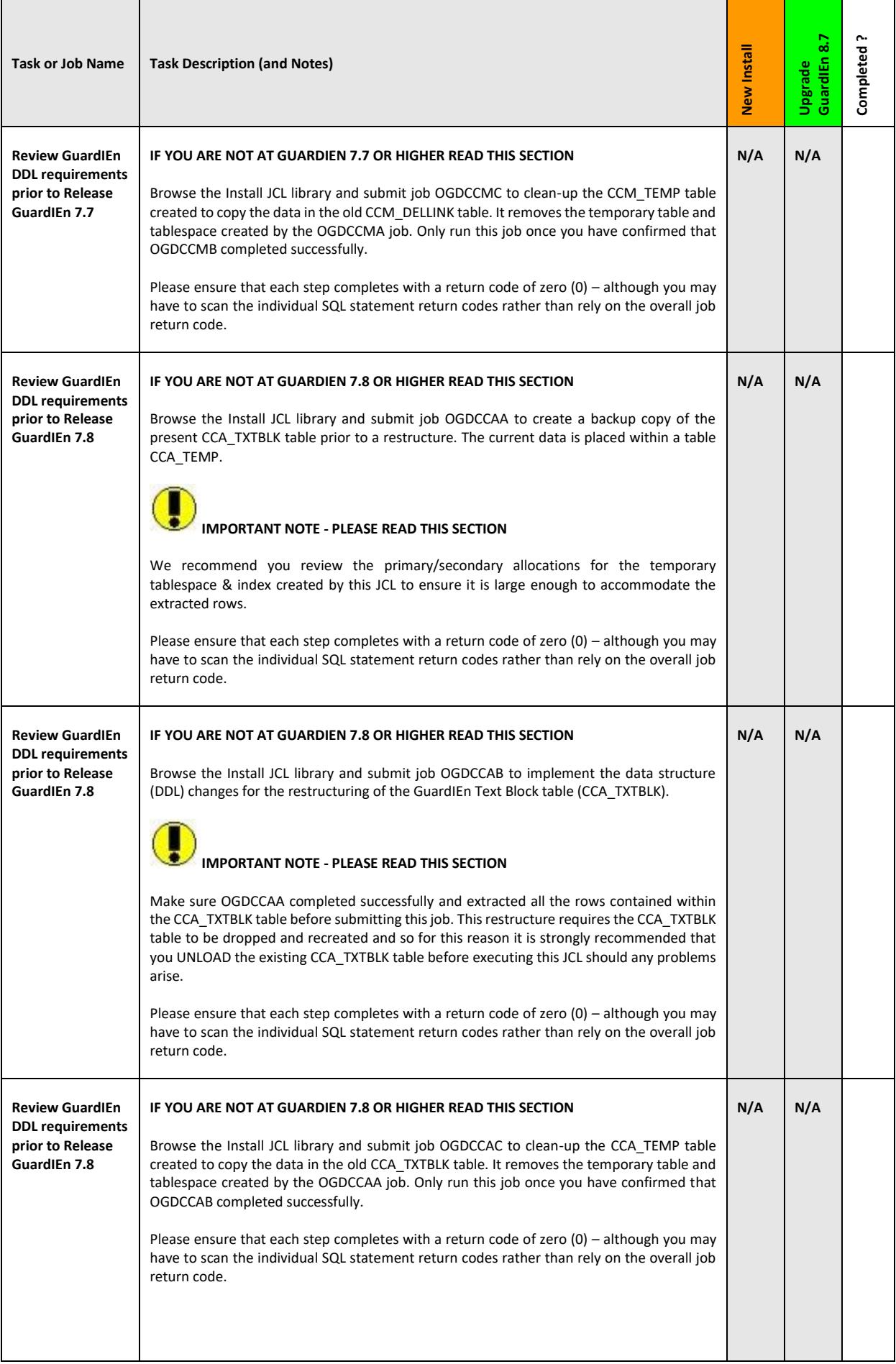

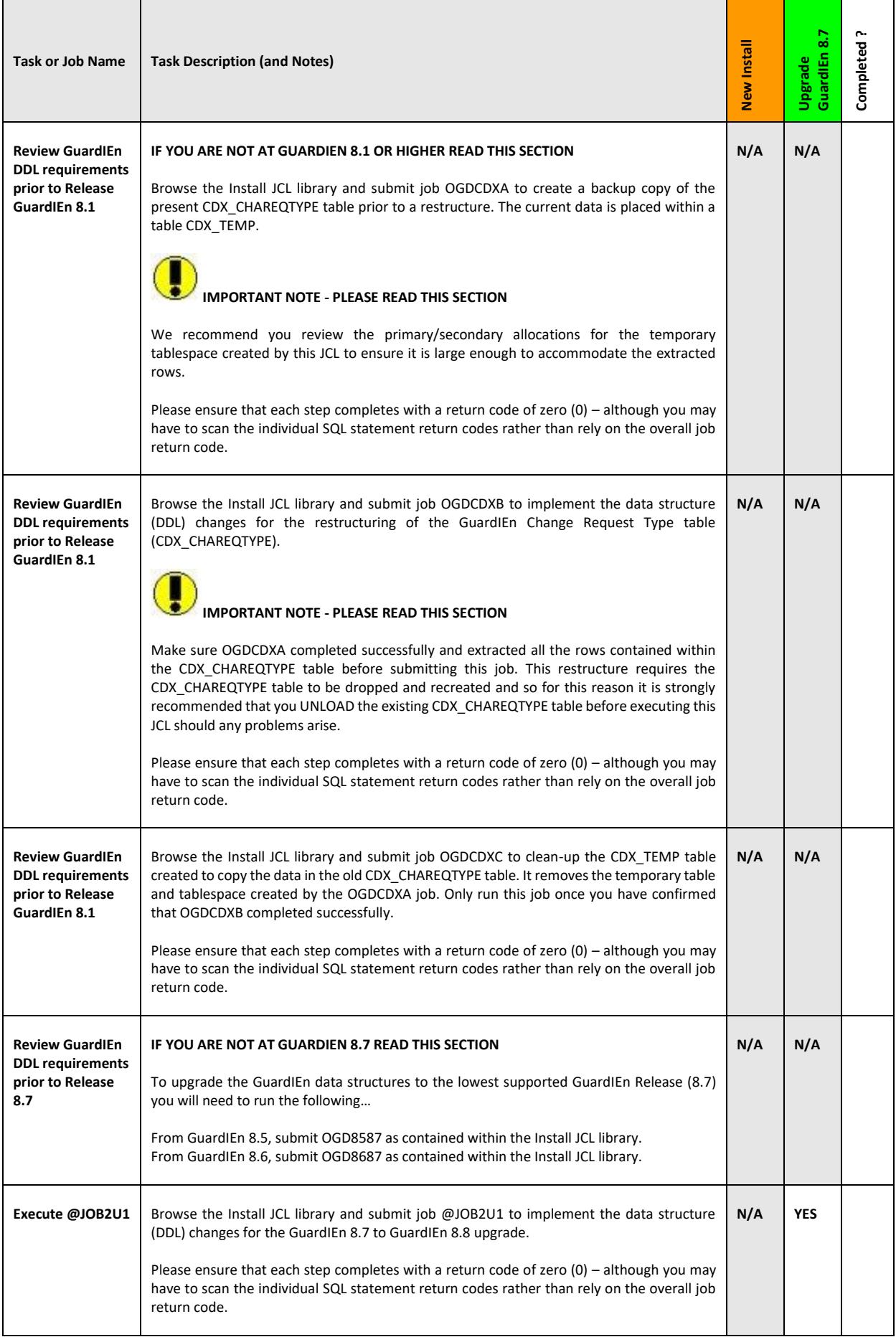

# <span id="page-37-0"></span>**Create Host Encyclopaedia Connects**

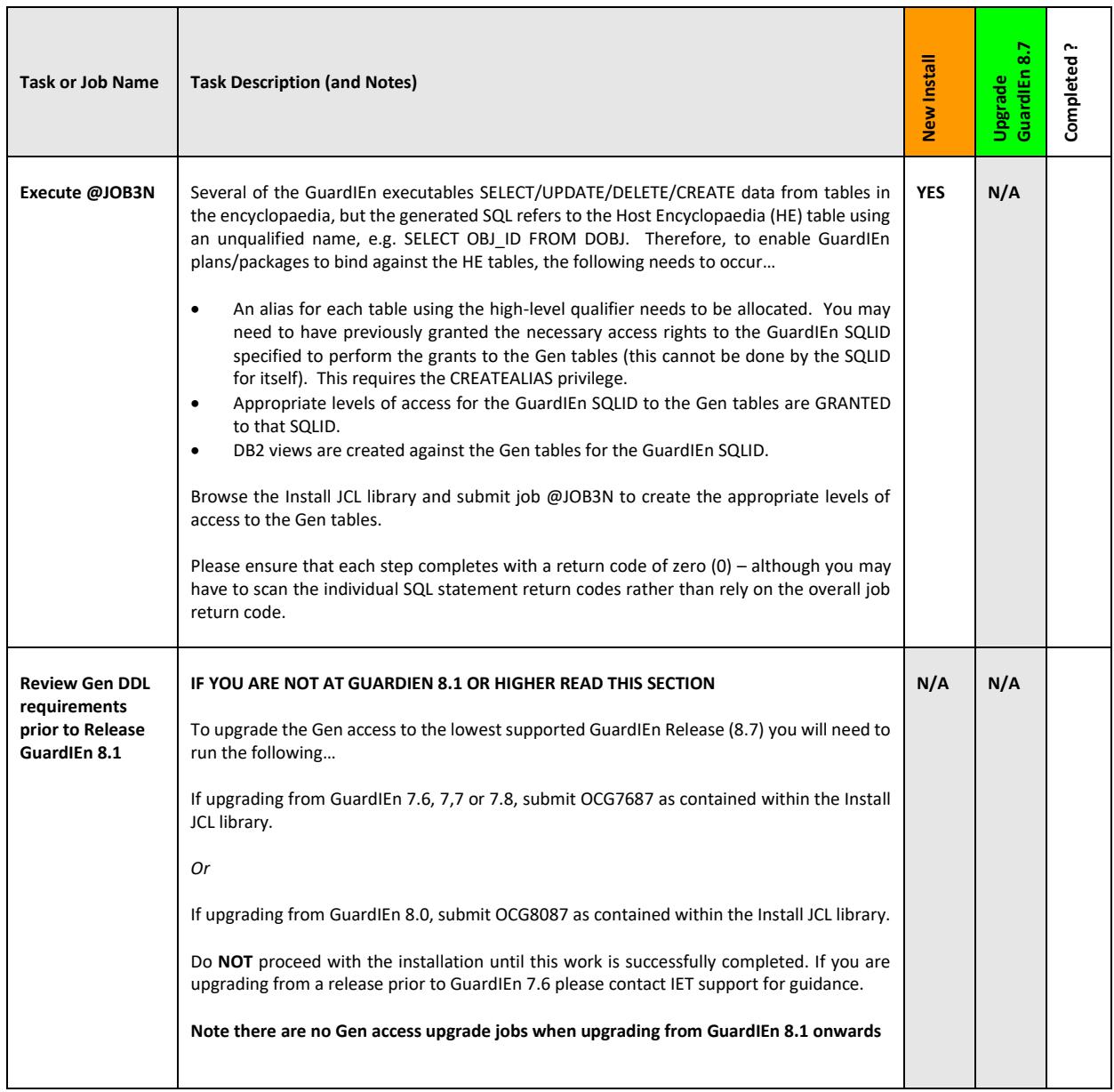

# <span id="page-38-0"></span>**Load New/Existing GuardIEn Tables with Data**

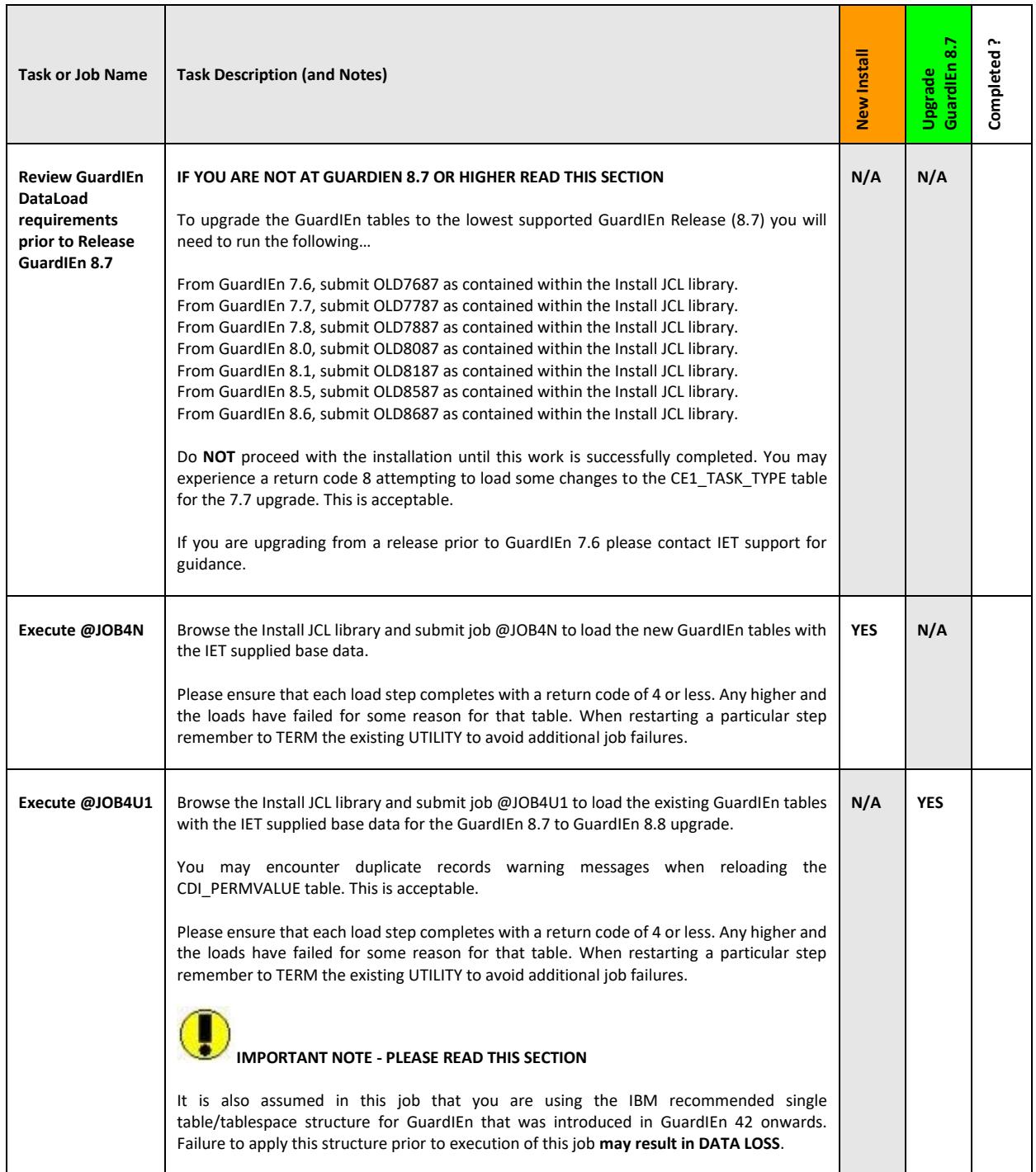

## <span id="page-39-0"></span>**DB2 Runstats**

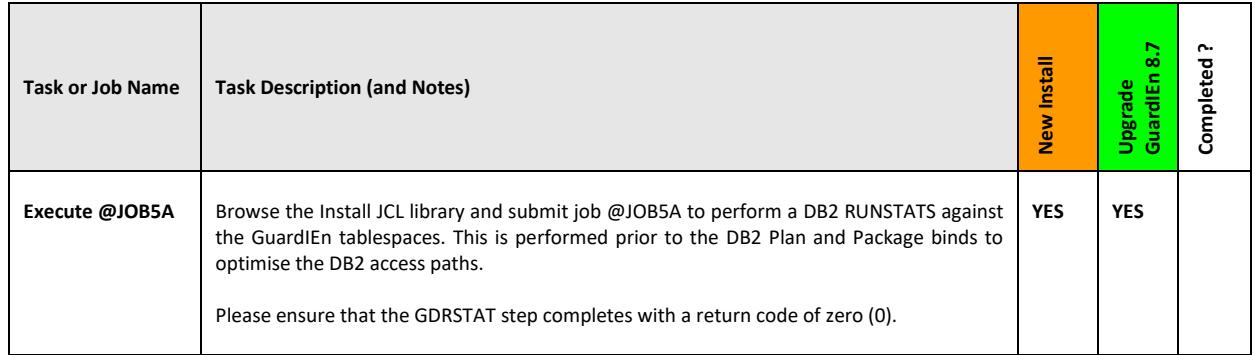

## <span id="page-39-1"></span>**Bind Packages**

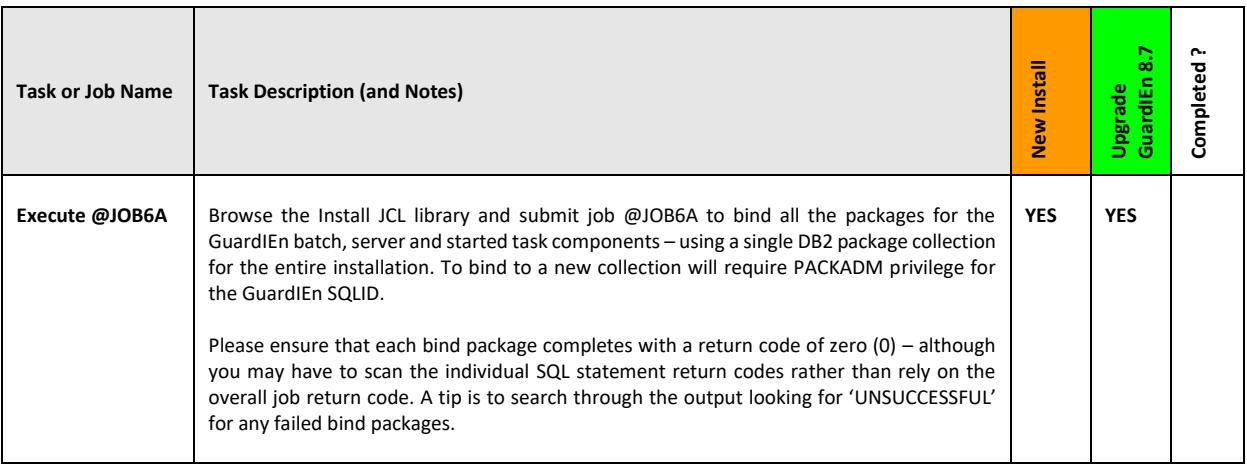

## <span id="page-40-0"></span>**Bind Plan and Grant Execution Authority to Public**

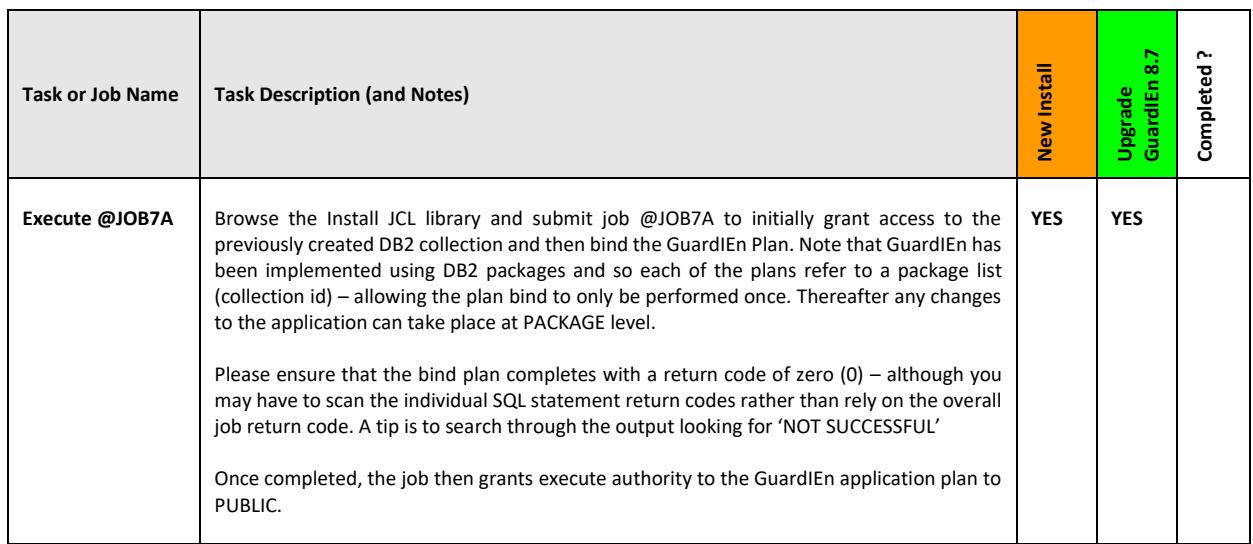

# <span id="page-40-1"></span>**DB2 Steplib in TP Monitor Definition**

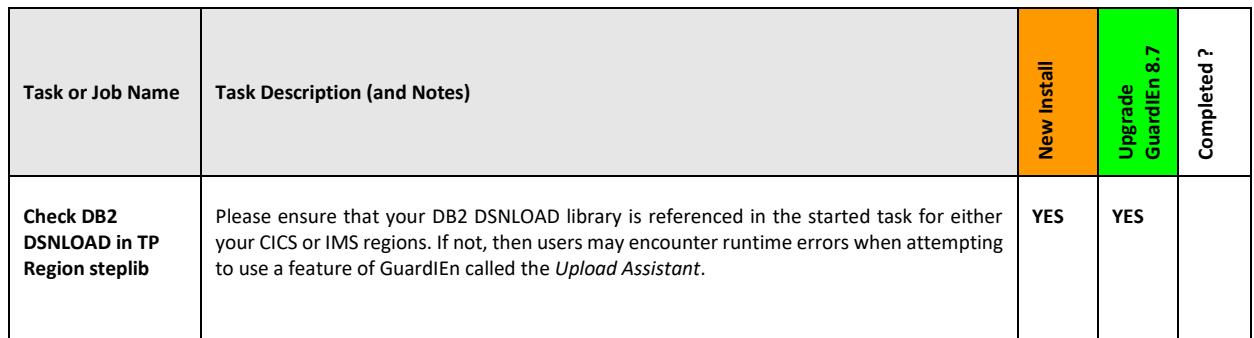

# <span id="page-41-0"></span>**Install GuardIEn CICS Server Transactions into CICS Region**

If you are implementing GuardIEn into a CICS TP environment (region) then please complete this section.

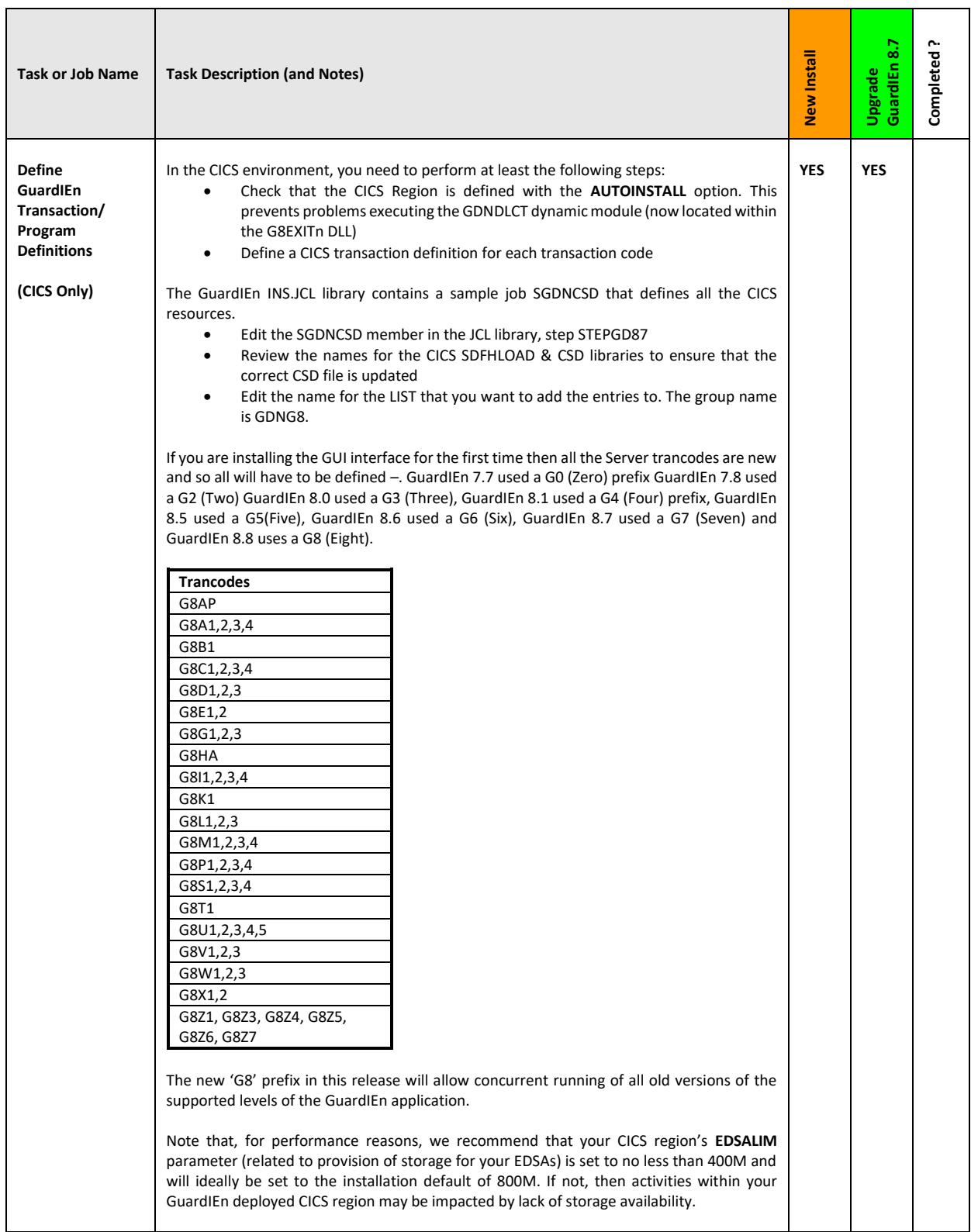

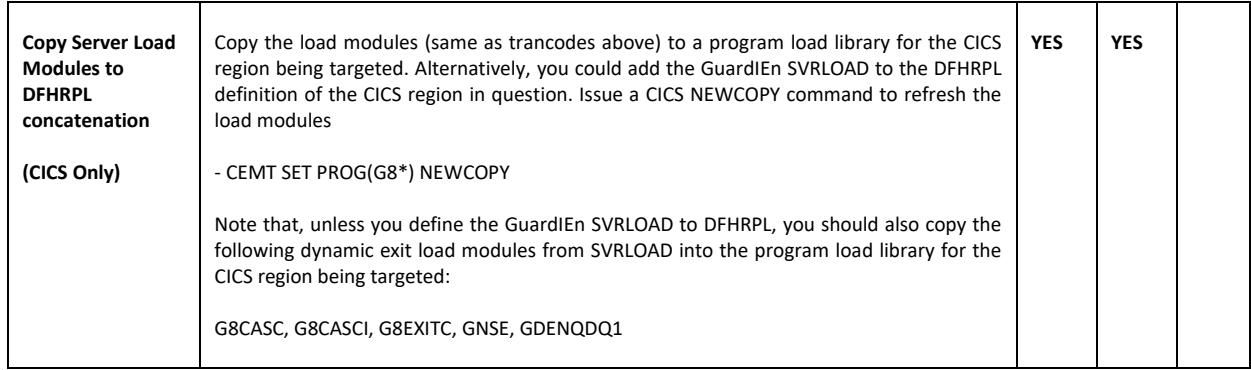

## <span id="page-42-0"></span>**Install IMS Server Transactions into IMS Region**

If you are implementing GuardIEn into an IMS TP environment (region) then complete this section.

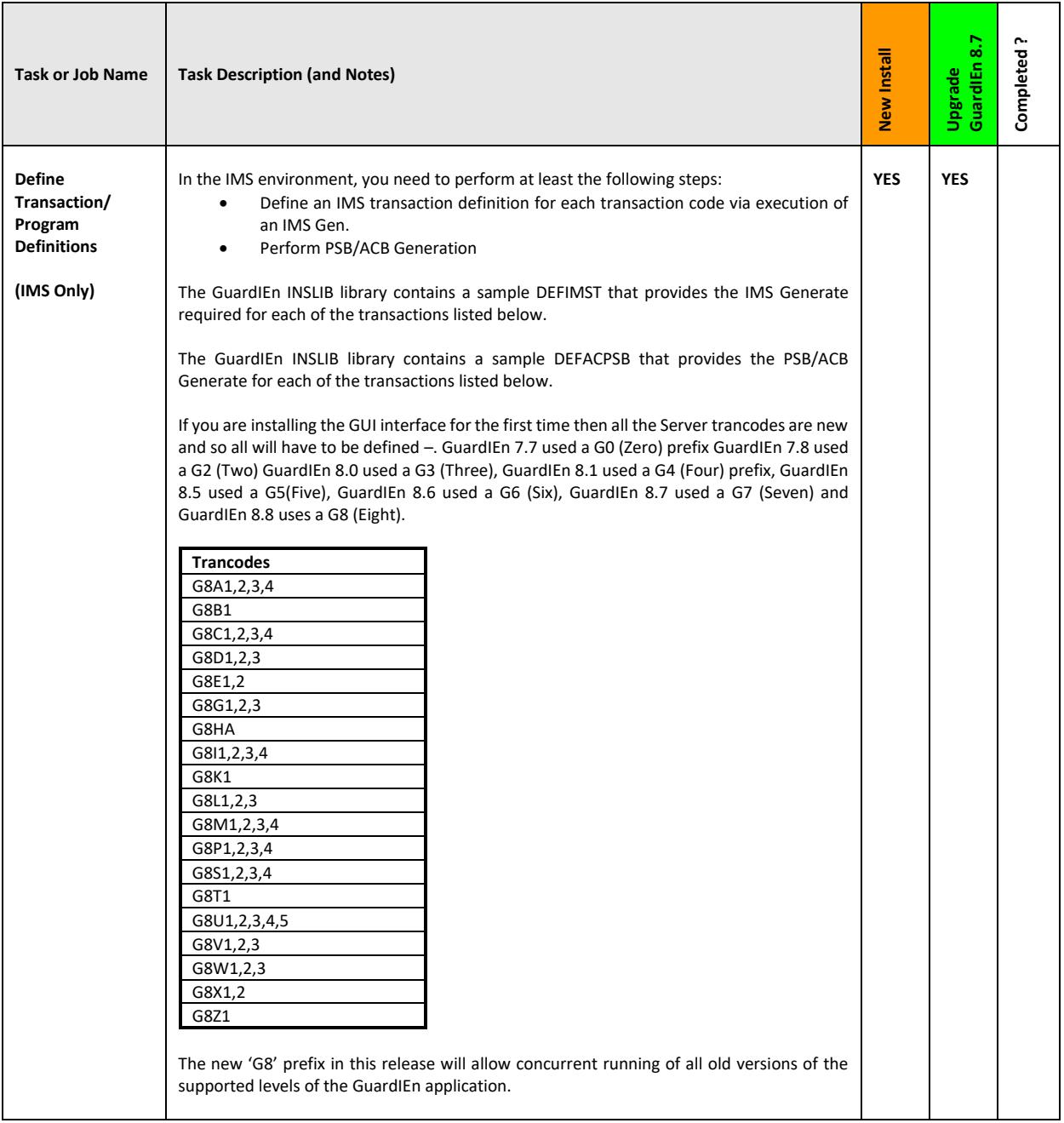

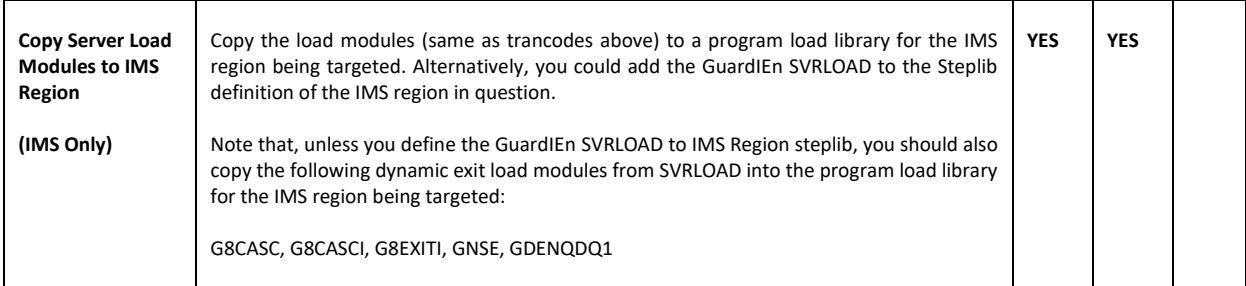

## <span id="page-44-0"></span>**Define Gen Runtimes into CICS Region**

If you are implementing GuardIEn into a CICS TP environment (region) then please complete this section.

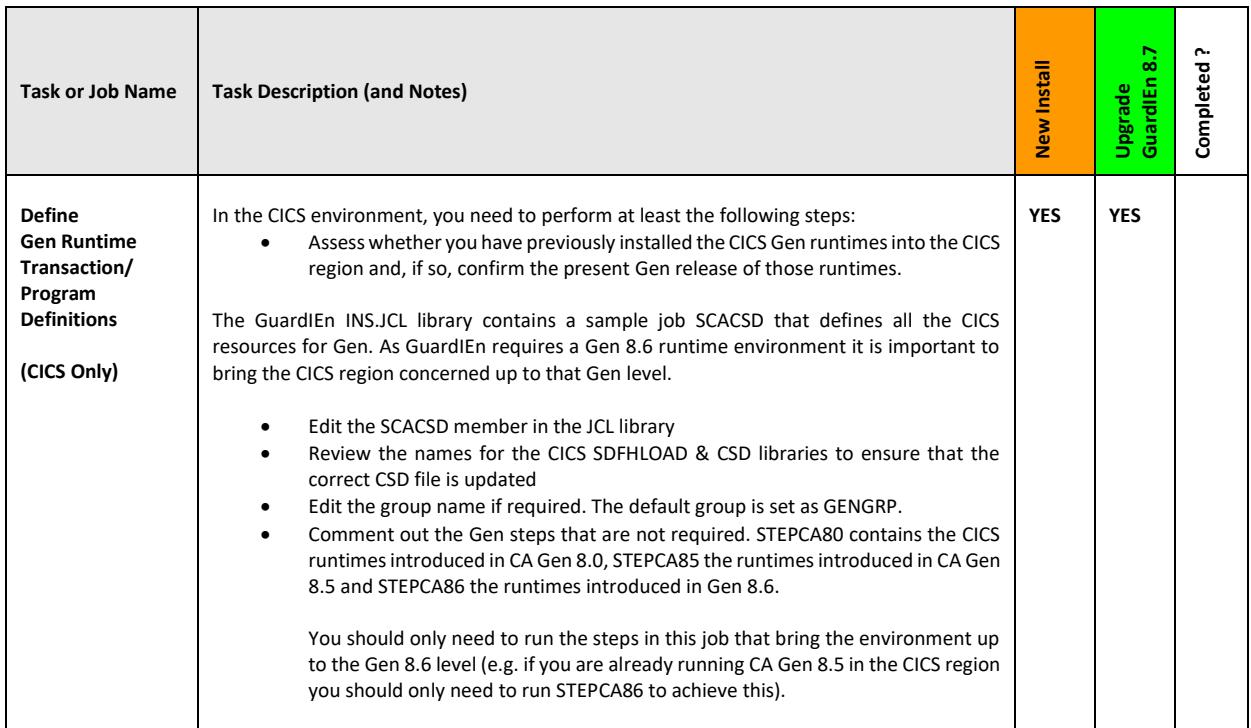

## <span id="page-45-0"></span>**Install Gen Runtimes into TP Environment**

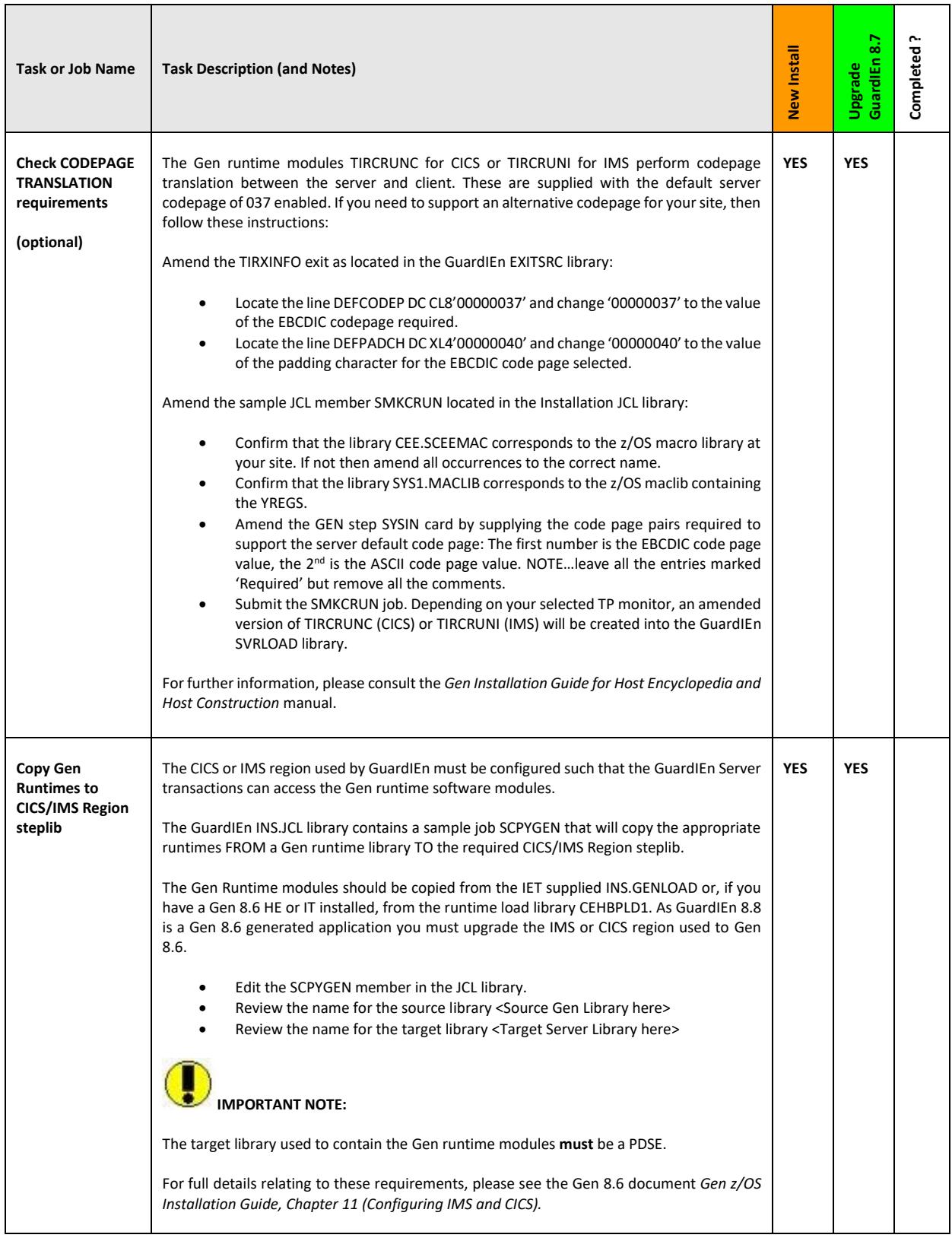

## <span id="page-46-0"></span>**Install GuardIEn Started Tasks**

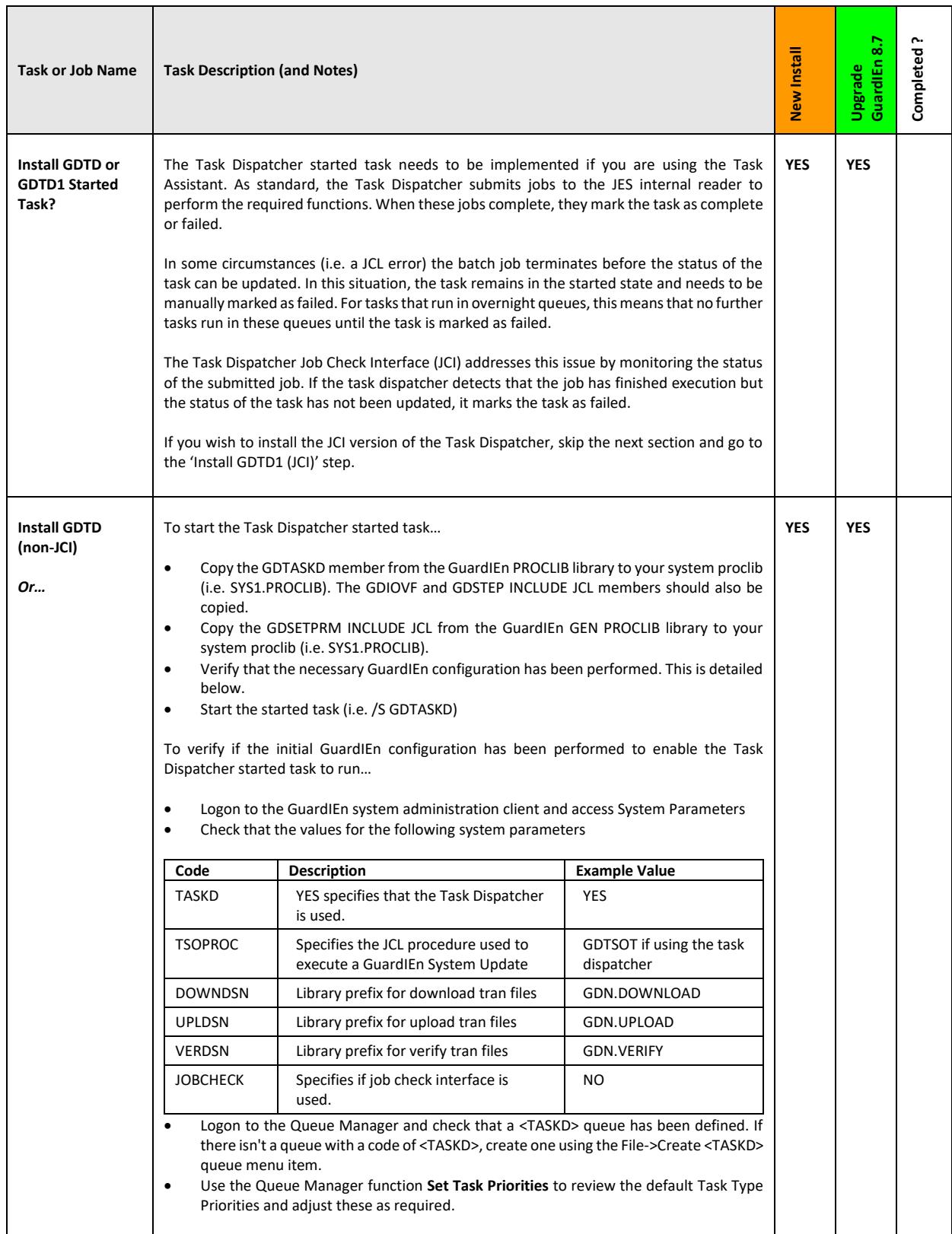

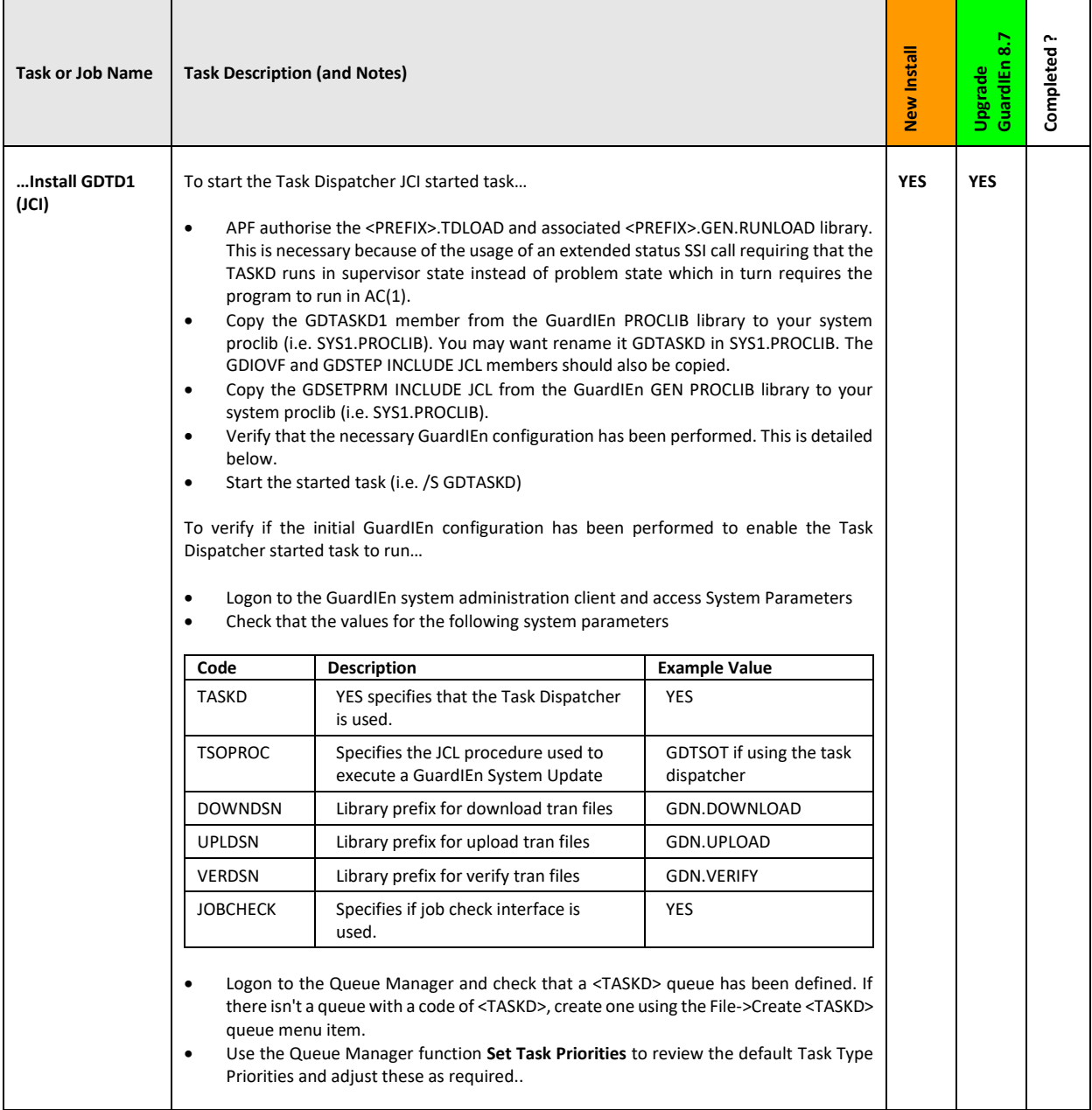

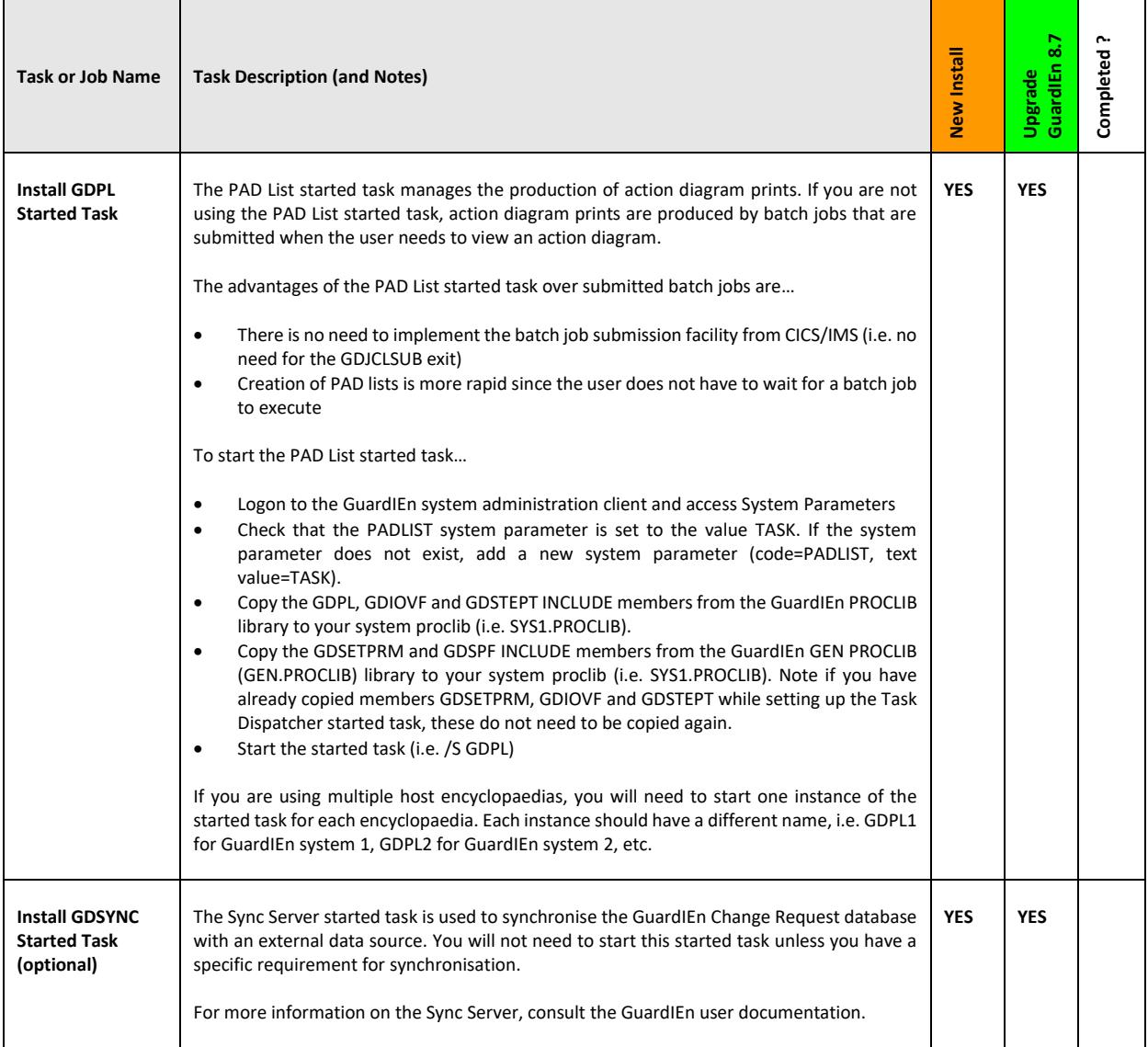

# <span id="page-49-0"></span>**Appendix A – HE Server User Exits**

GuardIEn contains several user exits for the HE server that can be customised if required. These exits are implemented as COBOL external action blocks on the z/OS platform.

The list of supported exits is as follows. The GuardIEn documentation provides greater detail on the use of the exits.

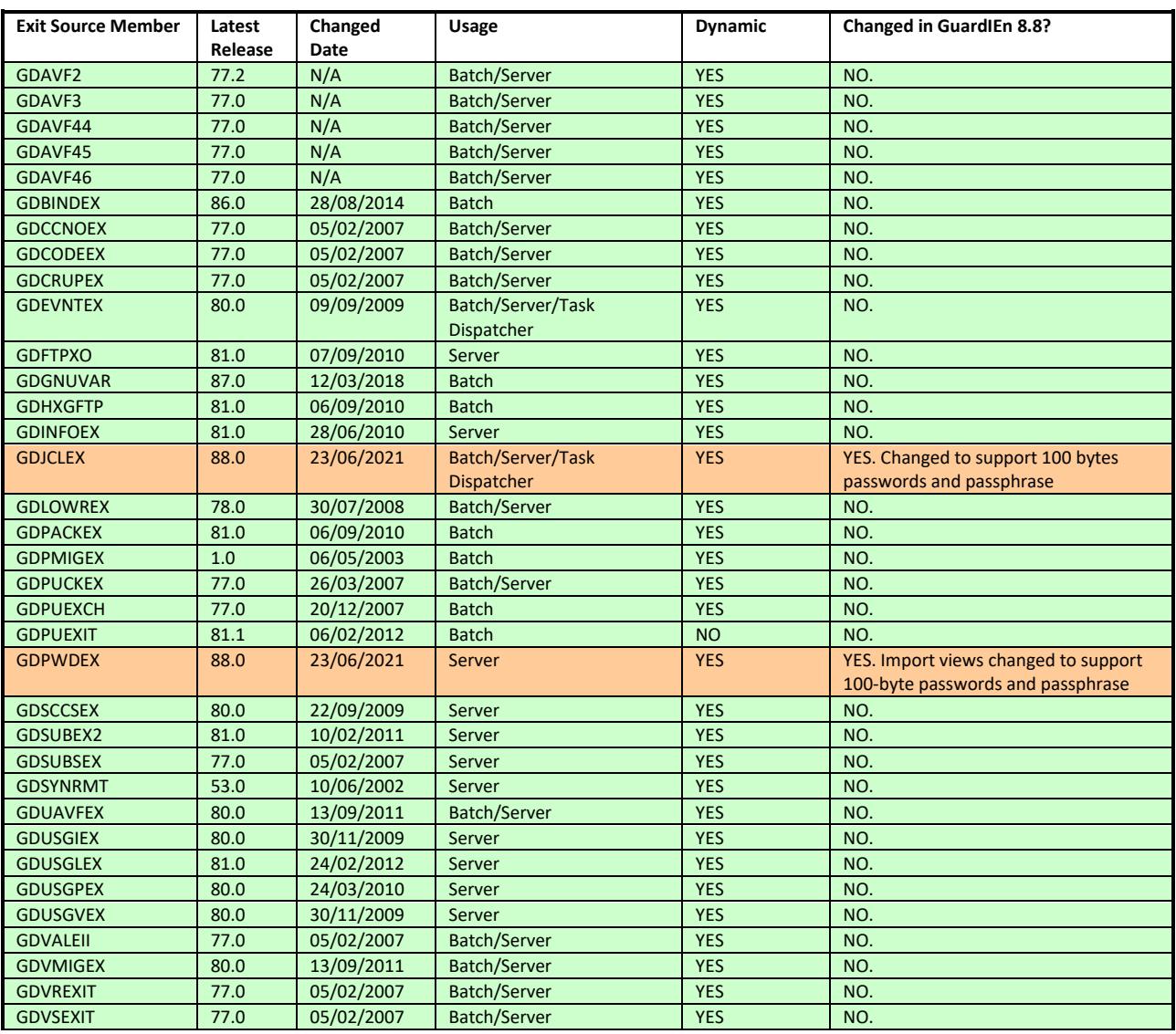

The 'changed in' section indicates changes since the previous commercial GuardIEn release (GuardIEn 8.7). If you are upgrading from a release previous to this then you should also review all the exit import/export views in previous releases to assess the implications OR contact IET for guidance.

Please note that in GuardIEn 8.8, the dynamic exits have been implemented into a single DLL (G8EXITn) which allows for concurrent execution with previous versions of GuardIEn.

If you are using any of the user exits, please check to ensure that you have upgraded your exit to reflect changes in the import/export views or processing logic of the standard IET-supplied exits above. The latest version of the exit can be found in the EXITSRC library (*accessible via the Installation Suite option 5.6*). If you have customised the exits, then you should copy your custom code into the default exit and then use the supplied JCL for each EXITSRC member to (optionally) pre-compile then compile/linkedit and (optionally) bind as follows…

The EXITJCL library (*accessible via the installation suite option 5.8*) contains a compile job for each exit identified with the same name as the exit. The object code is written to the EXITDLCL library for the Dynamic Exits and EXITCALL for any modules that remain non-dynamic (e.g. GDPUEXIT).

The GDAVF2, GDAVF3, GDAVF44, GDAVF45, GDAVF46 exits are for the VerifIEr product and are supplied as models provided by IET with VerifIEr. Any code changes required are made within the model and then generated (either locally or using host construction). The resulting module should then be placed within the GuardIEn EXITSRC library and the associated compile JCL within INS.EXITJCL used to deliver the changes into the G8EXITn DLL.

For details about the IET supplied model exits, please see the main *VerifIEr* documentation under *VerifIEr customisation*.

# <span id="page-50-0"></span>**Appendix B - Supporting Websphere MQ Series**

GuardIEn can use MQ series as the communications middleware for the client to server communications. Please read the Gen 8.6 technical pre-requisites documentation for the 3<sup>rd</sup> party software requirements.

To enable MQ series support, you need to define MQ series queues for the GuardIEn server modules and customise the GuardIEn clients to enable them to communicate via MQ.

The GuardIEn Server transactions execute under CICS or IMS and these transactions are not affected if MQ series is used. With MQ support, the transactions are executed via MQ series as opposed to TCP/IP direct connect or LU 6.2.

The steps required to implement MQ support are as follows:

## <span id="page-50-1"></span>**Verify MQ environment**

The GuardIEn transactions will be executed by the MQ CICS or IMS adaptor. You must therefore verify that the relevant MQ series Adaptor has been installed into your CICS or IMS region.

The reply message is sent to a dynamic reply-to queue that uses SYSTEM.DEFAULT.MODEL.QUEUE as the model. Verify that this model queue has been defined to MQ series.

Check the name of the CICS or IMS initiation queue, e.g. CICS01.INITQ

### <span id="page-50-2"></span>**Define MQ queues and trigger processes**

The default mechanism for supporting the GuardIEn Servers is to define an MQ local queue for each GuardIEn server transaction. This queue has an associated trigger process that places the message onto a CICS or IMS initiation queue. The CICS or IMS MQ Adaptor will then get the message from the queue and execute the GuardIEn Server transaction.

You will therefore need to define a local queue (on the MQ Queue Manager) for each GuardIEn Server and an associated trigger process. If you want to use the Gen Transaction Dispatcher for CICS (TDC), then you can configure this instead of the default GuardIEn setup for MQ.

To use the GuardIEn default configuration (one queue per server), first edit the GDINMQ member in the GuardIEn Install CLIB library (default: INS.CLIB). Verify that the APPLTYPE is correctly set to CICS or IMS and that the initiation queue is correct.

Then edit the sample MQ installation job SMQDEF job in the installation JCL library. Check that the queue manager name is correct and that the correct high-level qualifier has been provided for the MQ software. Then submit the job to define the queues and processes to MQ series. Verify that the job completed and all definitions were successful.

## <span id="page-50-3"></span>**Configure Clients**

Install the GuardIEn client software, selecting MQ as the communications middleware. This will create the commcfg.ini file to correctly establish connections to MQ. See the GuardIEn client installation guide for further details.

Verify that the MQ client software has been installed on the client machine and the necessary environment variables defined to connect to the correct queue manager and channel.

Test the connections by logging onto GuardIEn.

# <span id="page-51-0"></span>**Appendix C – SYSPLEX and Multi Instance TD/GDPL considerations**

Gen uses MVS Global Resource Serialization "GRS" or ENQ/DEQ to serialise access to models and thus avoid inconsistent updates to models or subsets.

To avoid submitting a task that would conflict with another process and thus cause a resource conflict, the GuardIEn Task Dispatcher checks the ENQs issued by the Gen host encyclopaedia to monitor model and subset locks. genIE also issues ENQs using the same resource names as Gen to ensure that genIE updates are serialised with Gen updates.

The scope of the Gen ENQ is SYSTEM which means that the same resource can be used by programs in more than one address space on the same system.

## <span id="page-51-1"></span>**Setup Support for Multiple LPARs**

If the GuardIEn Task Dispatcher or CICS/IMS servers execute in a different LPAR to the TSO system used for the Gen encyclopaedia, the scope of these ENQs will need to be changed from SYSTEM to SYSTEMS so that the resource scope is shared across all systems in the sysplex.

This is achieved by using the System Inclusion Resource Name List (RNL) located in the GRSRNLxx member in the PARMLIB to define that the Gen ENQs that are specified with a scope of SYSTEM are changed to a scope of SYSTEMS:

RNLDEF RNL(INCL) TYPE(GENERIC) QNAME(IEFENCY)

### <span id="page-51-2"></span>**Setup Multiple Instance Task Dispatcher and PAD List Started Task**

To enable multiple instances of the Task Dispatcher and PASD List Started Task operating on different LPARs and sharing the same DB2 tables:

- 1. Create a system parameter with a code of MULTINST and a text value of YES.
- 2. Create the started task JCL for the second instance as a copy of the first instance JCL. The second instance should be given a different name so that MVS console commands can be directed at a specific instance.
- 3. Setup an RNL Include statement in the GRSRNLxx member in the PARMLIB to change the scope of GuardIEn ENQs from SYSTEM to SYSTEMS:

RNLDEF RNL(INCL) TYPE(GENERIC) QNAME(GUARDIEN)

You can use the DISPLAY GRS command on both LPARS once the RNL definitions are in place and the started tasks executing to ensure they are defined correctly for the RNL inclusions.

# <span id="page-52-0"></span>**Appendix D – CICS PHASEIN Option (CICS only)**

By default, the GuardIEn mechanism for automating the deployment of changed CICS application load modules utilises a CICS NEW COPY via load module GNSE deployed into the target CICS region. However, if desired, this behaviour can be altered to invoke a CICS PHASEIN by deployment of a different version of the GNSE module that is also supplied with the GuardIEn HE installation.

To activate this functionality, you will need to firstly rename the GuardIEn SVRCALL member GNSE to GNSEO, rename member GNSE2 to GNSE and then relink the GNSE load module. This ensures the CICS PHASEIN call replaces the default CICS NEW COPY.

# <span id="page-52-1"></span>**Appendix E – GNSE Options for CICS NEW COPY/PHASEIN (CICS only)**

By default, the GuardIEn mechanism for automating the deployment of changed application CICS load modules utilises the standard mirror transaction (CSMI) as defined to DFHMIRS to invoke a CICS NEW COPY or PHASEIN via a batch job (GNSEBTCH). For most sites use of CSMI will be acceptable although should you need to utilise a separate and discrete mirror transaction then GNSE may itself be used, defined as a transaction based on CSMI.

GNSE will also have to be defined with the necessary authorities to run CSMI requests otherwise security errors will be encountered when the GNSEBTCH batch job attempts to invoke GNSE via the mirror transaction.

To activate this functionality, you will need to firstly rename the GuardIEn BATCALL member GNSEBTCH to GNSEBTCO, rename member GNSEBTC2 to GNSEBTCH and then relink GNSEBTCH. This ensures a TRANSID with the GNSE transaction is passed into CICS instead of the default CSMI.